# altalta **CISCO**

# **Cisco ISE 2.7 Admin Guide: Troubleshooting**

# **Troubleshoot**

# **Monitoring and Troubleshooting Service in Cisco ISE**

The Monitoring and Troubleshooting (MnT) service is a comprehensive identity solution for all Cisco ISE run-time services. The **Operations** menu contains the following components and can be viewed only from the Primary Policy Administration Node (PAN). Note that the **Operations** menu does not appear in the primary Monitoring node.

- Monitoring: Provides real-time presentation of meaningful data representing the state of access activities on a network. This insight allows you to easily interpret and affect operational conditions.
- Troubleshooting: Provides contextual guidance for resolving access issues on networks. You can then address user concerns and provide resolution in a timely manner.
- Reporting: Provides a catalog of standard reports that you can use to analyze trends and monitor system performance and network activities. You can customize reports in various ways and save them for future use. You can search records using wild cards and multiple values in all the reports for the **Identity**, **Endpoint ID**, and **ISE Node** (except the **Health Summary** report) fields.

ISE [Community](https://communities.cisco.com/community/technology/security/pa/ise) Resource

For a complete list of troubleshooting TechNotes, see ISE [Troubleshooting](https://www.cisco.com/c/en/us/support/security/identity-services-engine/products-tech-notes-list.html) TechNotes.

## **Network Privilege Framework Event Flow Process**

The Network Privilege Framework (NPF) authentication and authorization event flow uses the process described in the following table:

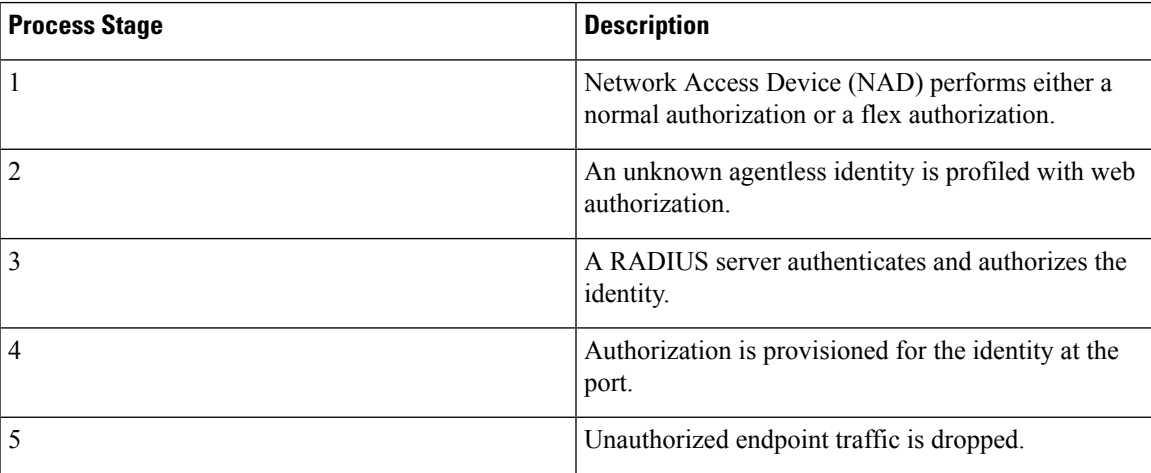

## **User Roles and Permissions for Monitoring and Troubleshooting Capabilities**

Monitoring and troubleshooting capabilities are associated with default user roles. The tasks you are allowed to perform are directly related to your assigned user role.

See the "Cisco ISE Administrator Groups" section in for information on the permissions and restrictions set for each user role.

## **Data Stored in the Monitoring Database**

The Cisco ISE monitoring service collects and stores data in a specialized monitoring database. The rate and amount of data utilized to monitor network functions may require a node dedicated solely to monitoring. If your Cisco ISE network collects logging data at a high rate from policy service nodes or network devices, we recommend a Cisco ISE node dedicated to monitoring.

To manage the information stored in the monitoring database, perform full and incremental backups of the database. This includes purging unwanted data and then restoring the database.

# **Smart Call Home**

Smart Call Home (SCH) monitors Cisco ISE devices in your network and notifies you via email about the critical events. Emails contain real-time alerts with environmental information and remediation advice.

When you activate Smart Licensing from Cisco ISE, the SCH capabilities are enabled by default. Otherwise, to enable SCH, you must register Cisco ISE for the SCH service. See [Register](#page-2-0) for Smart Call Home Service, on [page](#page-2-0) 3 for information on how to enable the SCH feature.

- **Cisco Account**: Enter your Cisco account so you can get emails from SCH. We may also use this ID to contact you if SCH finds any serious issues that may affect you.
- **Transport Gateway**: You can use a proxy between your Cisco ISE and Cisco's external telemetry servers for extra security. If you do, check this option and enter the FQDN of your proxy server.

Cisco provides software for Transport Gateway, which you can download from Cisco.com. This software runs on a Linux server. Refer to the Smart Call Home [Deployment](http://www.cisco.com/c/dam/en/us/td/docs/switches/lan/smart_call_home/Transport_Gateway_Deployment.pdf) Guide for information on how to deploy the Transport Gateway software on an RHEL server.

For more information about enabling the SCH capabilities, see [Register](#page-2-0) for Smart Call Home Service, on [page](#page-2-0) 3.

## **Smart Call Home Profiles**

Smart Call Home profiles determine the types of events that are monitored on your device. Cisco ISE includes the following default profiles:

- ciscotac-1 Used for anonymous reporting
- isesch-1 Used for Smart Call Home functionality

You cannot edit the default profile that is used for anonymous reporting (ciscotac-1).

## **Anonymous Reporting**

Cisco ISE securely collects non-sensitive information about your deployment, network access devices, profiler, and other services that you are using. This data is collected to better understand Cisco ISE usage and to improve the product and the various services that it offers.

By default, anonymous reporting is enabled. If you want to disable anonymous reporting, you can do so from the ISE Admin Portal (Administration > System > Settings > Smart Call Home).

## <span id="page-2-0"></span>**Register for Smart Call Home Service**

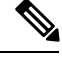

**Note**

If you have activated Smart Licensing from Cisco ISE, you don't have to register for the Smart Call Home (SCH) service. With Smart Licensing, the SCH capabilities are enabled by default. The Registration Status in the Smart Call Home page would be Active. You can choose to enable only Anonymous Reporting or enable the full set of features offered by SCH.

To enable SCH services without Smart Licensing, you must first register Cisco ISE for the SCH service. You can only do so from a standalone node or a Primary Administration Node.

#### **Procedure**

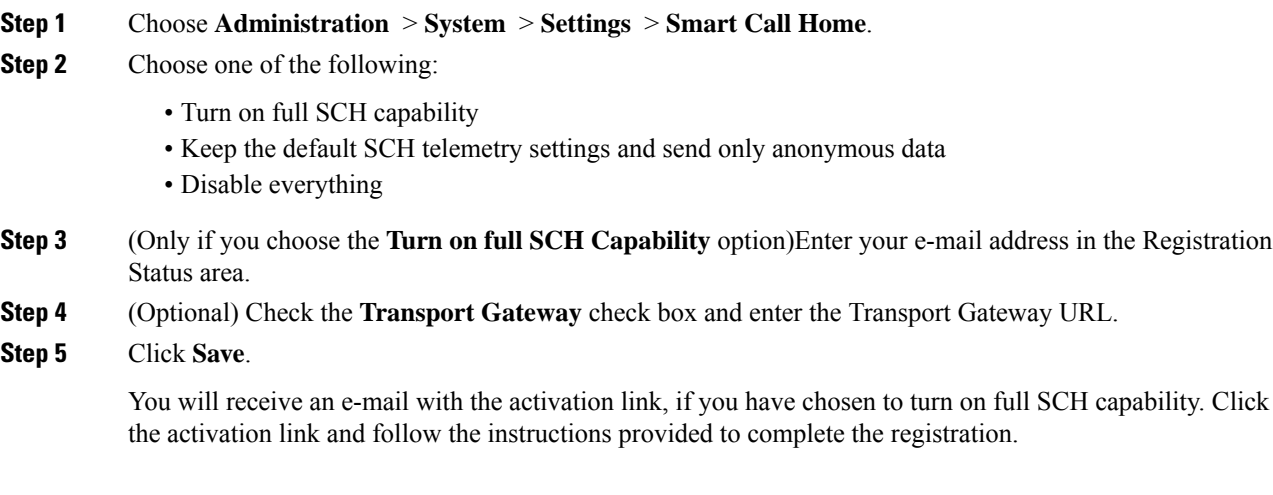

# **Cisco ISE Telemetry**

Telemetry monitors your system and devices in your network to provide feedback to Cisco on how you use the product. Cisco uses this information to improve the product.

Telemetry is enabled by default. To disable this feature:

- Go to **Administration** > **System** > **Settings** > **Network Success Diagnostics** > **Telemetry**.
- Click the **Enable Telemetry**check box to uncheck it and disable telemetry.

It may take up to 24 hours after the feature is disabled for Cisco ISE to stop sharing telemetry data.

- **Cisco Account**: Enter your Cisco account so you can get emails from Telemetry. We may also use this ID to contact you if Telemetry finds any serious issues that may affect you.
- **Transport Gateway**: You can use a proxy between your Cisco ISE and Cisco's external telemetry servers for extra security. If you do, check this option and enter the FQDN of your proxy server. Telemetry does not require a proxy.

Cisco providessoftware for Transport Gateway, which you can download from Cisco.com. Thissoftware runs on a Linux server. Refer to the Smart Call Home [Deployment](http://www.cisco.com/c/dam/en/us/td/docs/switches/lan/smart_call_home/Transport_Gateway_Deployment.pdf) Guide for information on how to deploy the Transport Gateway software on an RHEL server. If you are using this Cisco software, the URL value is <**FQDN** of proxyserver>/Transportgateway/services/DeviceRequestHandler. You can use this gateway to connect to the Smart Licensing server, too. Starting with version 3.5 of the Transport Gateway, you cannot change the port, but you can enter IP address instead of the FQDN.

#### **Related Topics**

[Information](#page-3-0) That Telemetry Gathers, on page 4

# <span id="page-3-0"></span>**Information That Telemetry Gathers**

Telemetry sends the following information to Cisco.

#### **Nodes**:

For each PAN Node:

- Current number of postured endpoints
- Current number of PxGrid Clients
- Current number of endpoints managed by MDM
- Current number of Guest users
- Start and end date of this telemetry record

#### **For each PSN Node**:

- Number of profiler probes
- Node service type
- Passive ID used?

#### **For All Nodes**

- Number of CPU cores
- VM available disk space
- System Name
- Serial number
- VID and PID
- Uptime

#### • Last CLI login

MnT node count

pxGrid node count

#### **Licenses**

- Have any licenses expired?
- Number of Apex licenses available, maximum ever used
- Number of Base licenses available, maximum ever used
- Number of Plus licenses available, maximum ever used
- Number of Apex licenses available, maximum ever used
- Number of small, medium and large VM licenses
- Is an evaluation license in use?
- Name of the smart account
- Number of TACACS devices
- Expiration date, remaining days, license term
- service types, primary and secondary UDI

#### **Posture**

- Number of inactive policies
- Last Posture Feed update
- Number of active policies

#### **Guest Users**

- Maximum number of authenticated guests for the day
- Maximum number of active guests for the day
- Maximum number of BYOD users for the day

#### **Network Access**

For each NAD:

- Authorization: Activated ACLs, VLANS, Policy size
- NDG map and NAD hierarchy
- Authentication:
	- Number of RADIUS, RSA ID, LDAP, ODBC, and Active Directory ID stores
	- Number of local (non-admin) users
	- NDG map and NAD map

• Number of policy lines

For authorizations, active VLANs, policy count, number of activated ACLs

Status, VID, PT

Average load, memory usage

Number of PAP, MnT, pxGrid, and PIC nodes

Name, profile name, profile ID

#### **NAD Profile**

For each NAD profile:

- Name and ID
- Cisco device
- TACACS support
- RADIUS support
- Trustsec support
- Default profile

#### **Profiler**

- Date of last feed update
- Are automatic updates enabled?
- Endpoints profiled, endpoint type, unknown endpoints, percentage unknown, and total endpoint count
- Number of custom profiles
- Serial number, scope, endpoint types, custom profiles

#### **MDM**

- List of MDM nodes
- For a date range, current MDM endpoint count, current guest user count, current postured users count
- pxGrid client count
- Node count

# **SNMP Traps to Monitor Cisco ISE**

#### **Generic SNMP Traps in Cisco ISE**

SNMP traps help you to monitor the status of Cisco ISE. If you want to monitor Cisco ISE without accessing the Cisco ISE server, you can configure a MIB browser as an SNMP host in Cisco ISE. You can then monitor the status of Cisco ISE from the MIB browser.

See the Cisco Identity Services Engine CLI [Reference](https://www.cisco.com/c/en/us/support/security/identity-services-engine/products-command-reference-list.html) Guide for information on the **snmp-server host** and **snmp-server trap** commands.

Cisco ISE supports SNMPv1, SNMPv2c, and SNMPv3.

Cisco ISE sends the following generic system traps if you configure the SNMP host from the CLI:

- Cold start—When the device reboots
- Linkup—When Ethernet interface is up
- Linkdown—When Ethernet interface is down
- Authentication failure—When the community strings do not match

The following generic SNMP traps are generated by default in Cisco ISE:

#### **Table 1: Generic SNMP Traps Generated by Default in Cisco ISE**

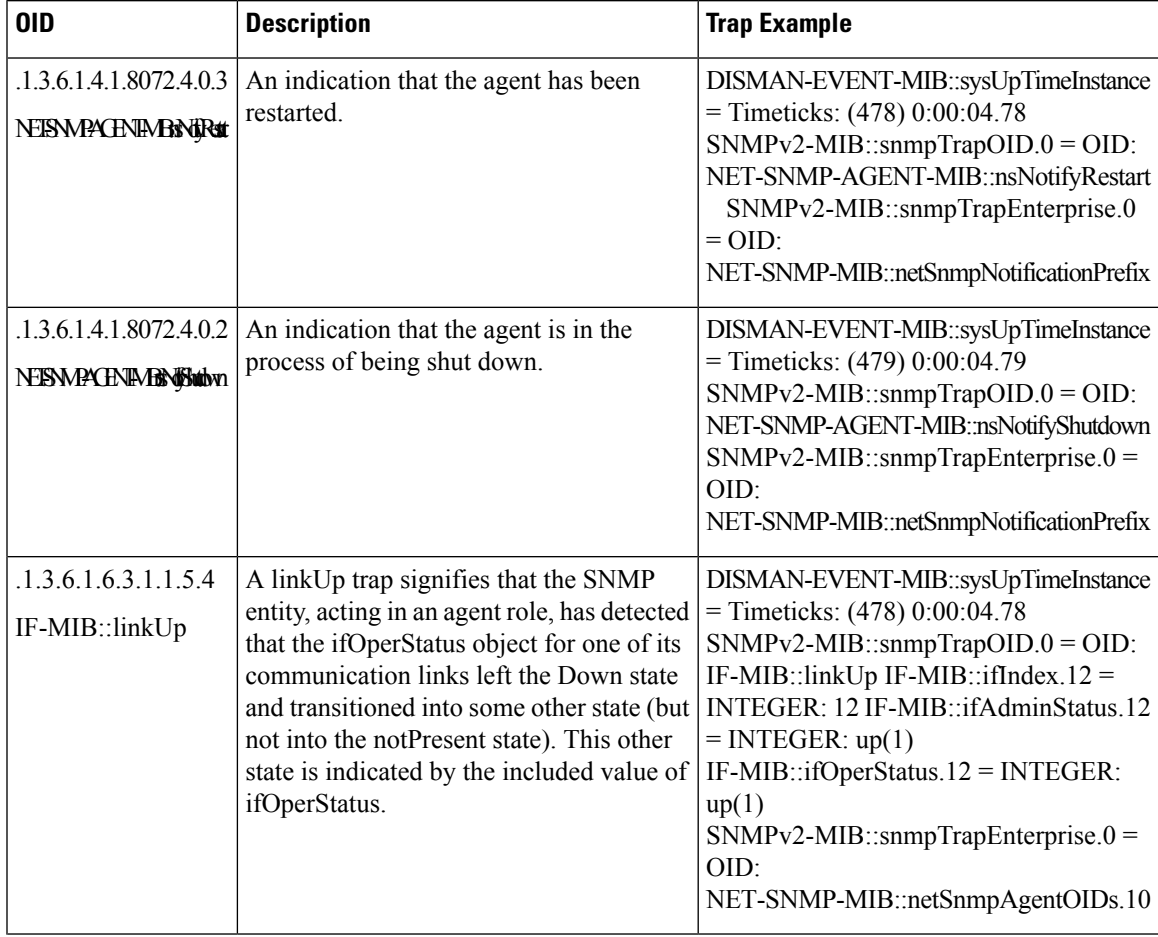

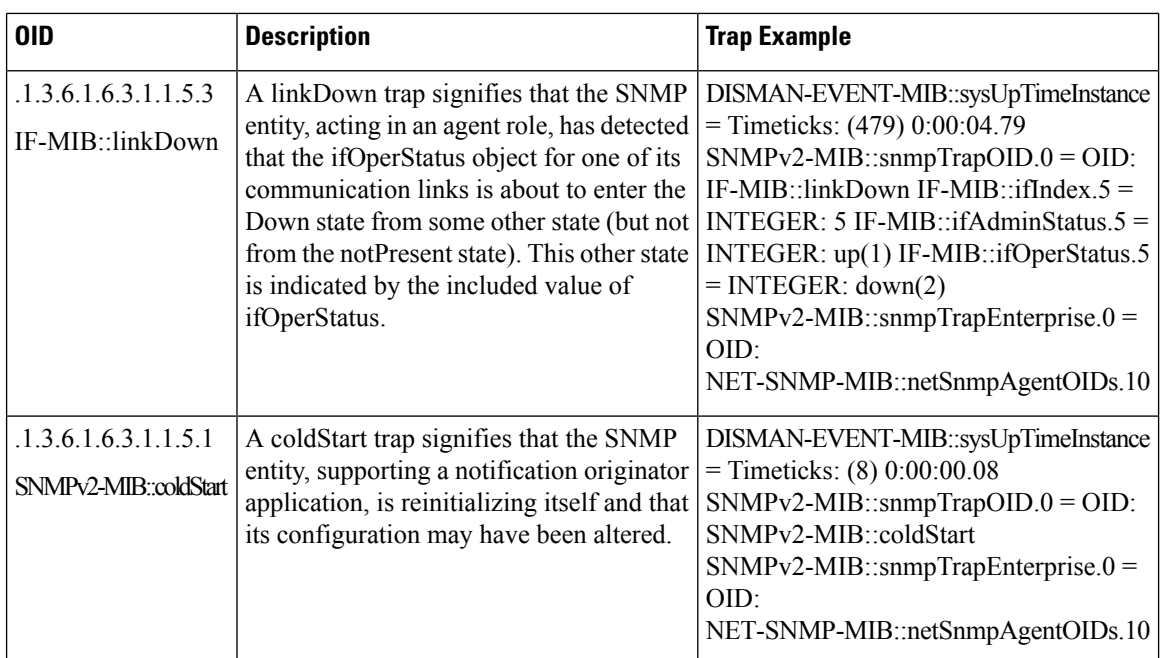

#### **Process Monitoring SNMP Traps in Cisco ISE**

Cisco ISE allows you to send hrSWRunName traps for Cisco ISE process statuses to the SNMP manager if you configure an SNMP host from the Cisco ISE CLI. Cisco ISE uses a cron job to trigger these traps. The cron job retreives the Cisco ISE process status from Monit. After you configure the **SNMP-Server Host** command from the CLI, a cron job runs every five minutes and monitors Cisco ISE.

 $\frac{\mathcal{P}}{\mathcal{P}}$ 

When an ISE process is manually stopped by an admin, Monit for the process is also stopped and no traps are sent to the SNMP manager. A process stop SNMP trap is sent to the SNMP manager only when a process accidentally shuts down and is not automatically revived. **Note**

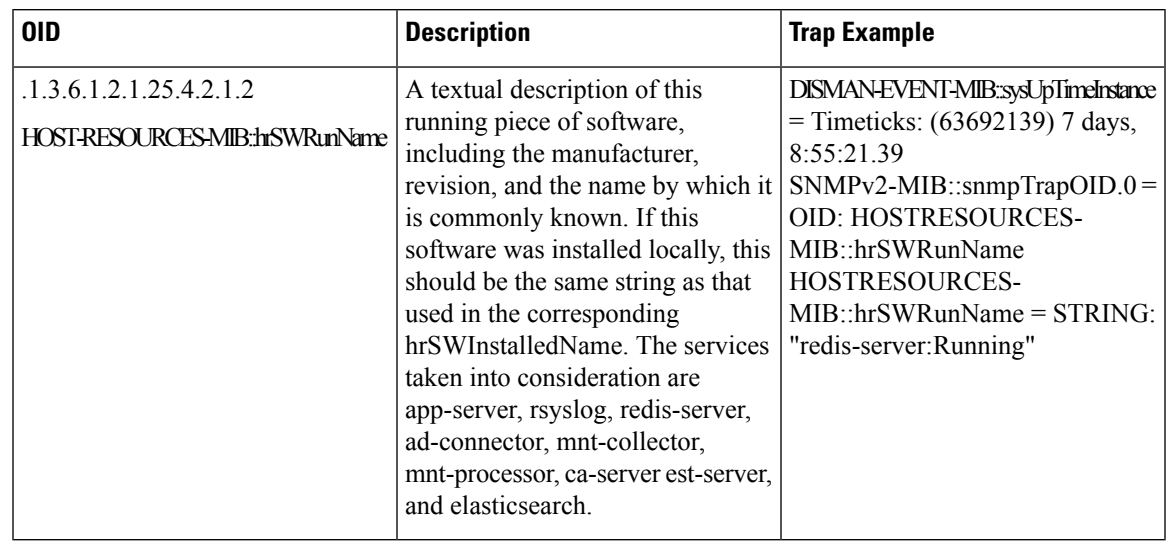

#### **Table 2: Process Monitoring SNMP Traps in Cisco ISE**

Cisco ISE sends traps for the following statuses to the configured SNMP server:

- Process Start (monitored state)
- Process Stop (not monitored state)
- Execution Failed: When the process state changes from *Monitored* to *Execution failed*, a trap is sent.
- Does Not Exist: When the process state changes from *Monitored* to *Does not exist*, a trap is sent.

A unique object ID (OID) is generated for every object in the SNMP server and a value is assigned to the OID. You can find the object with its OID value in the SNMP server. The OID value for a running trap is *running*, and the OID value for the not monitored, does not exist, and execution failed traps is *stopped*.

Cisco ISE sends traps using the OID of hrSWRunName that belongs to the HOST-RESOURCES MIB and sets the OID value as < *PROCESS NAME* > - < *PROCESS STATUS* >, for example, runtime - running.

To stop Cisco ISE from sending SNMP traps to the SNMP server, remove the SNMP configuration from the Cisco ISE CLI. This operation stops sending SNMP traps and polling from the SNMP manager.

#### **Disk Utilization SNMP Traps in Cisco ISE**

When a Cisco ISE partition reaches its threshold disk utilization limit and the configured amount of free space is reached, the disk utilization trap is sent.

The following disk utilization SNMP traps can be configured in Cisco ISE:

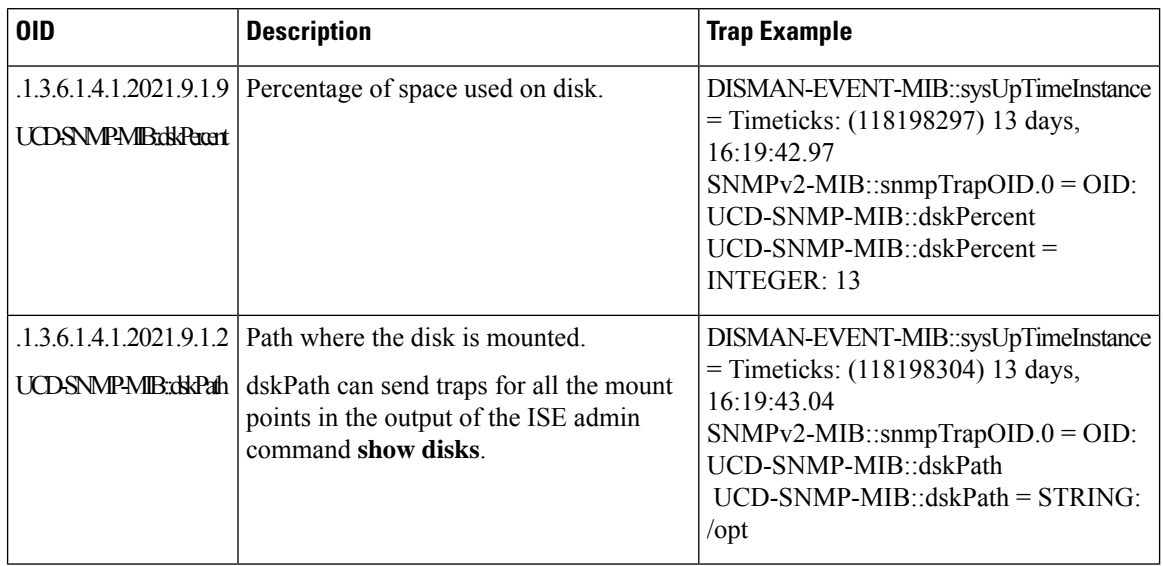

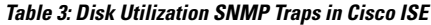

# **Cisco ISE Alarms**

Alarms notify you of critical conditions on a network and are displayed in the Alarms dashlet. They also provide information on system activities, such as data purge events. You can configure how you want to be notified about system activities, or disable them entirely. You can also configure the threshold for certain alarms.

Most alarms do not have an associated schedule and are sent immediately after an event occurs. At any given point in time, only the latest 15,000 alarms are retained.

If the event re-occurs, then the same alarms are suppressed for about an hour. During the time that the event re-occurs, depending up on the trigger, it may take about an hour for the alarms to re-appear.

The following table lists all the Cisco ISE alarms, descriptions and their resolution.

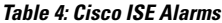

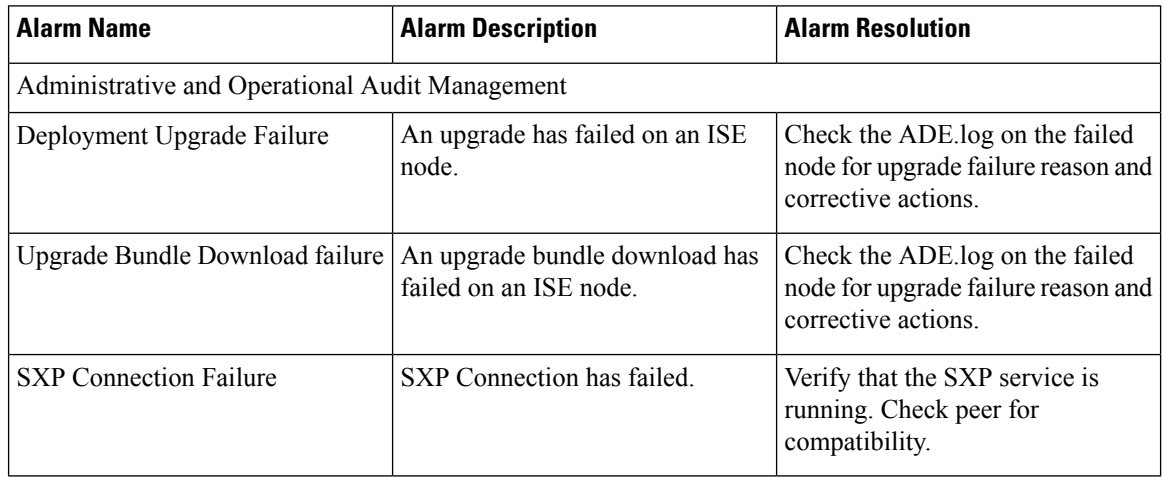

 $\overline{\phantom{a}}$ 

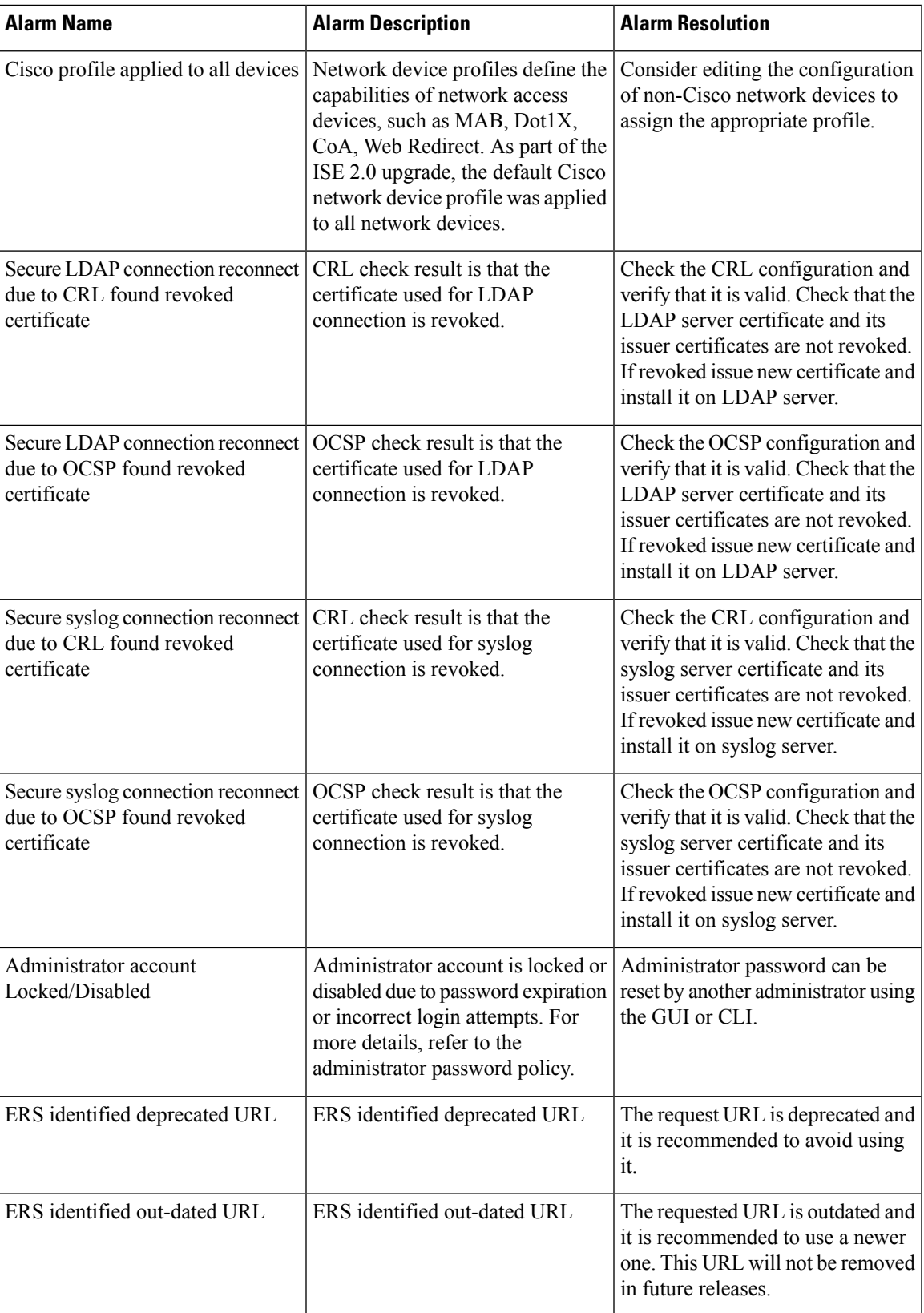

 $\mathbf I$ 

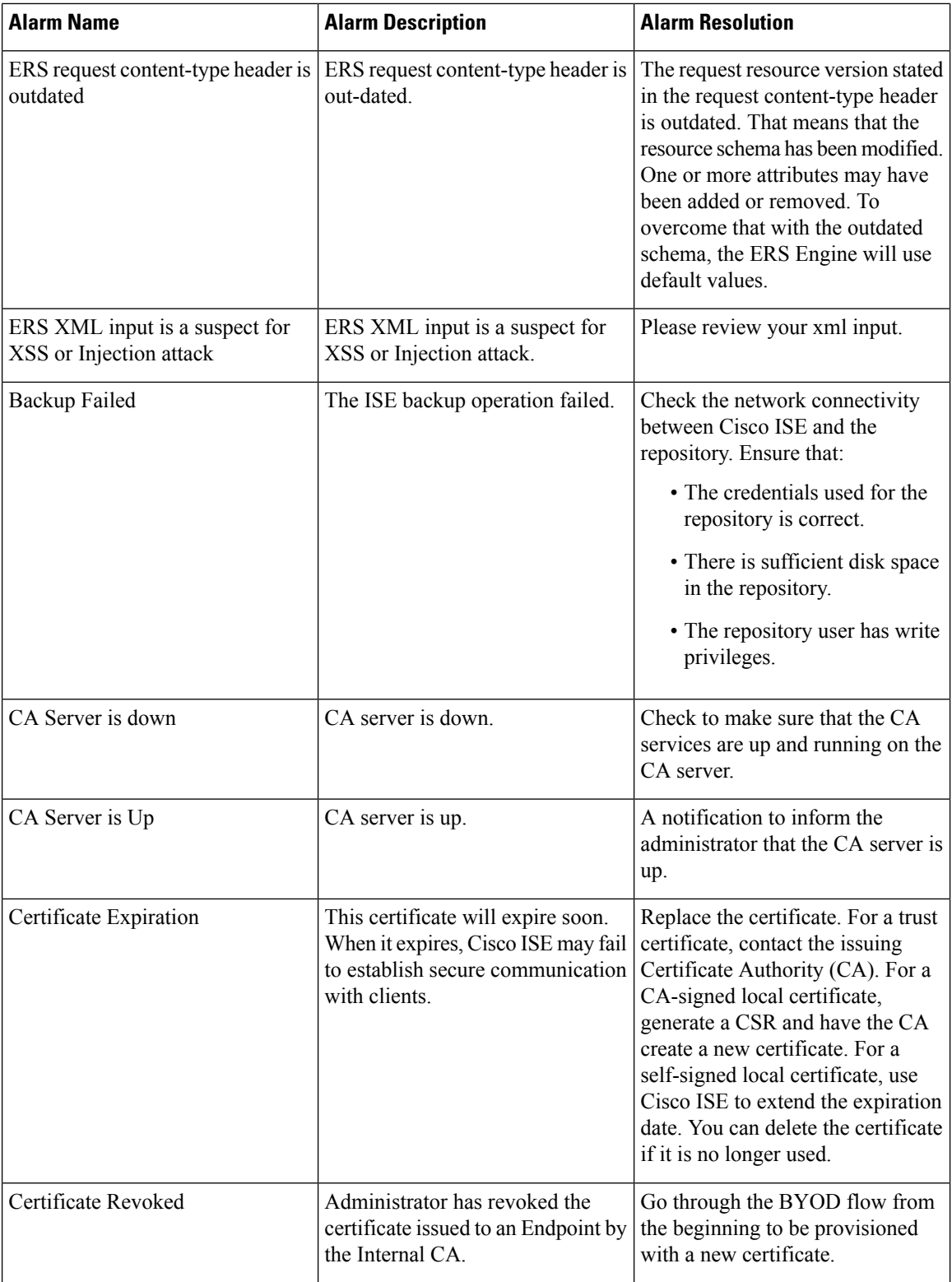

ı

 $\overline{\phantom{a}}$ 

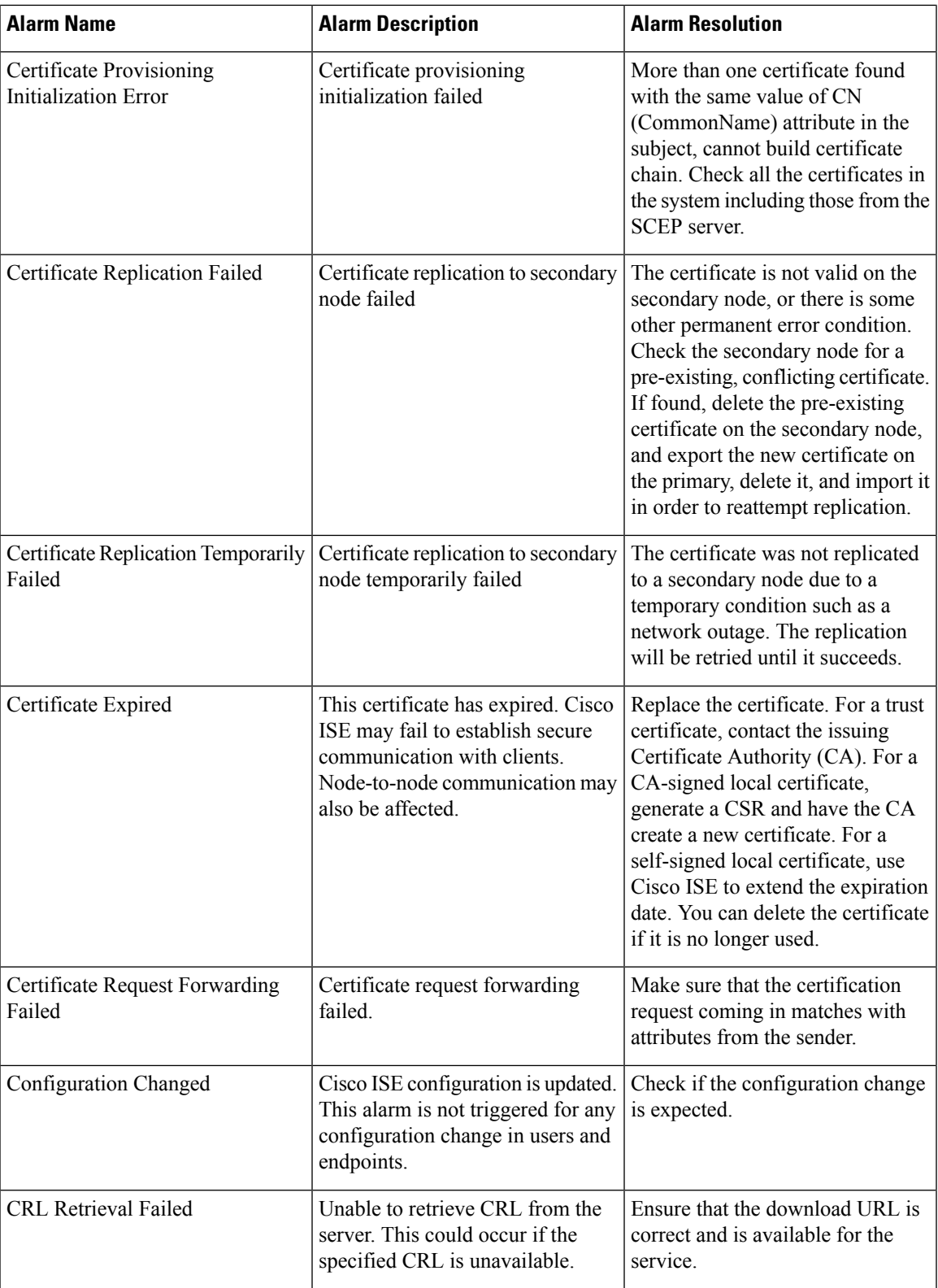

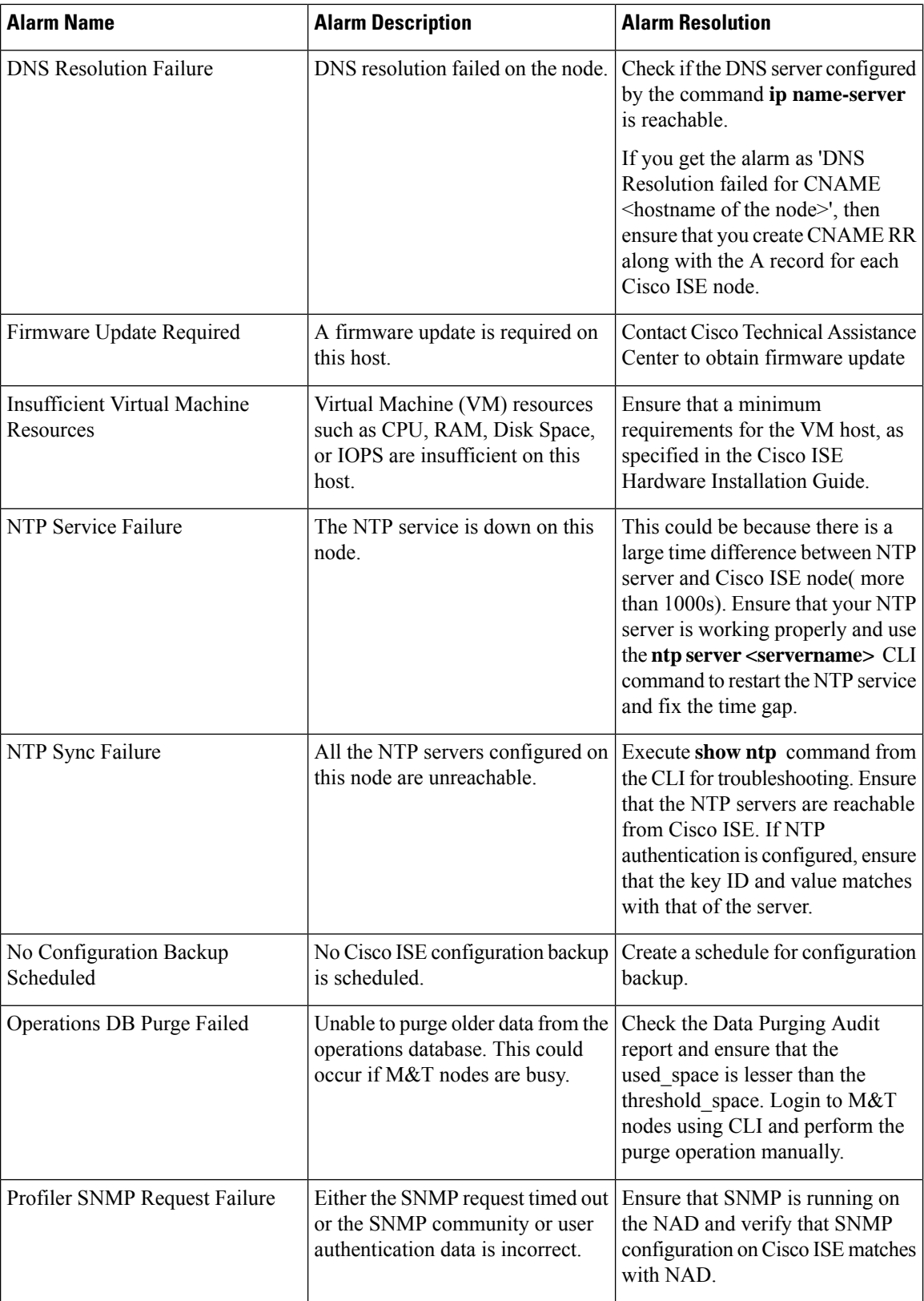

 $\mathbf{l}$ 

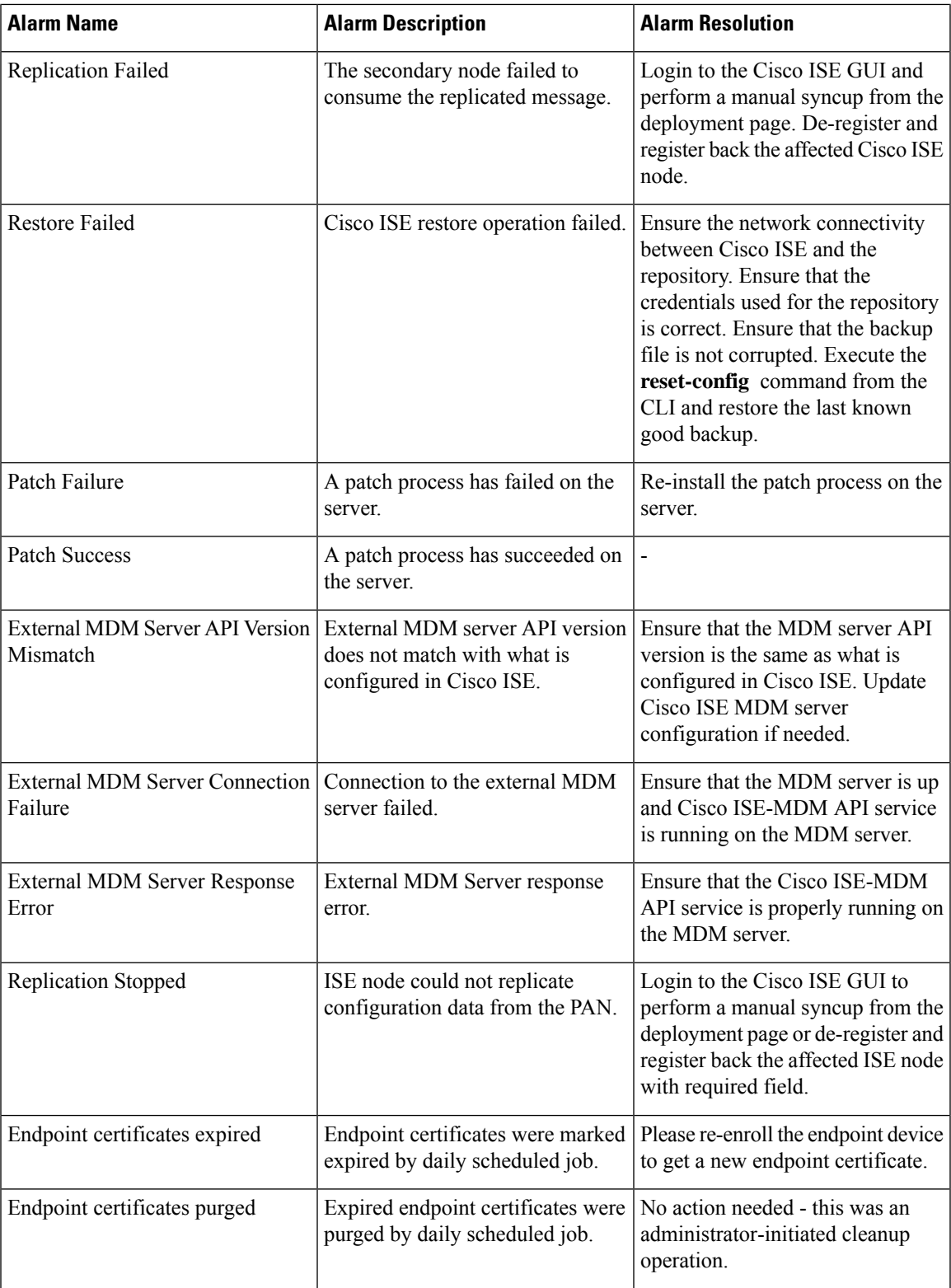

 $\mathbf I$ 

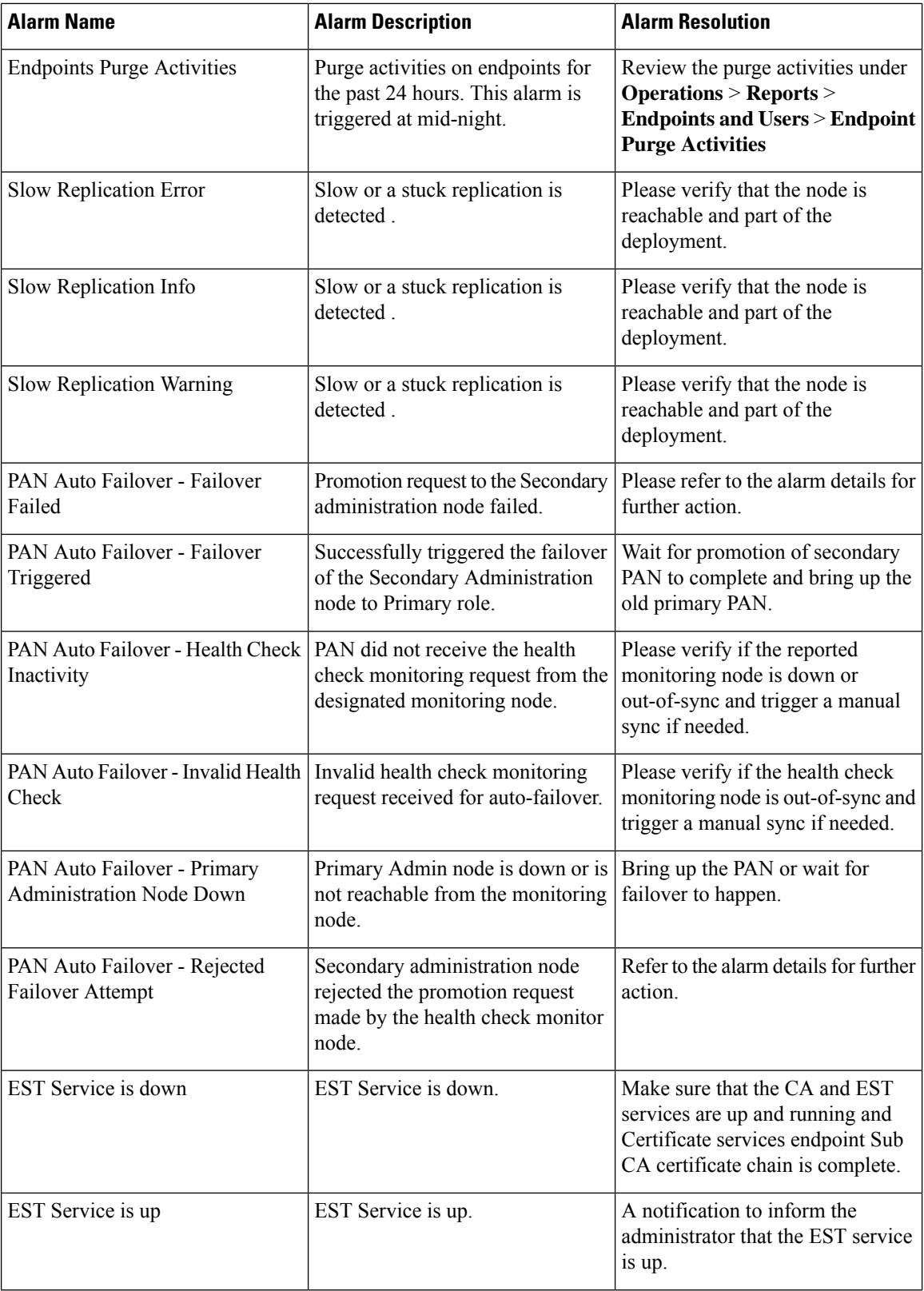

ı

 $\overline{\phantom{a}}$ 

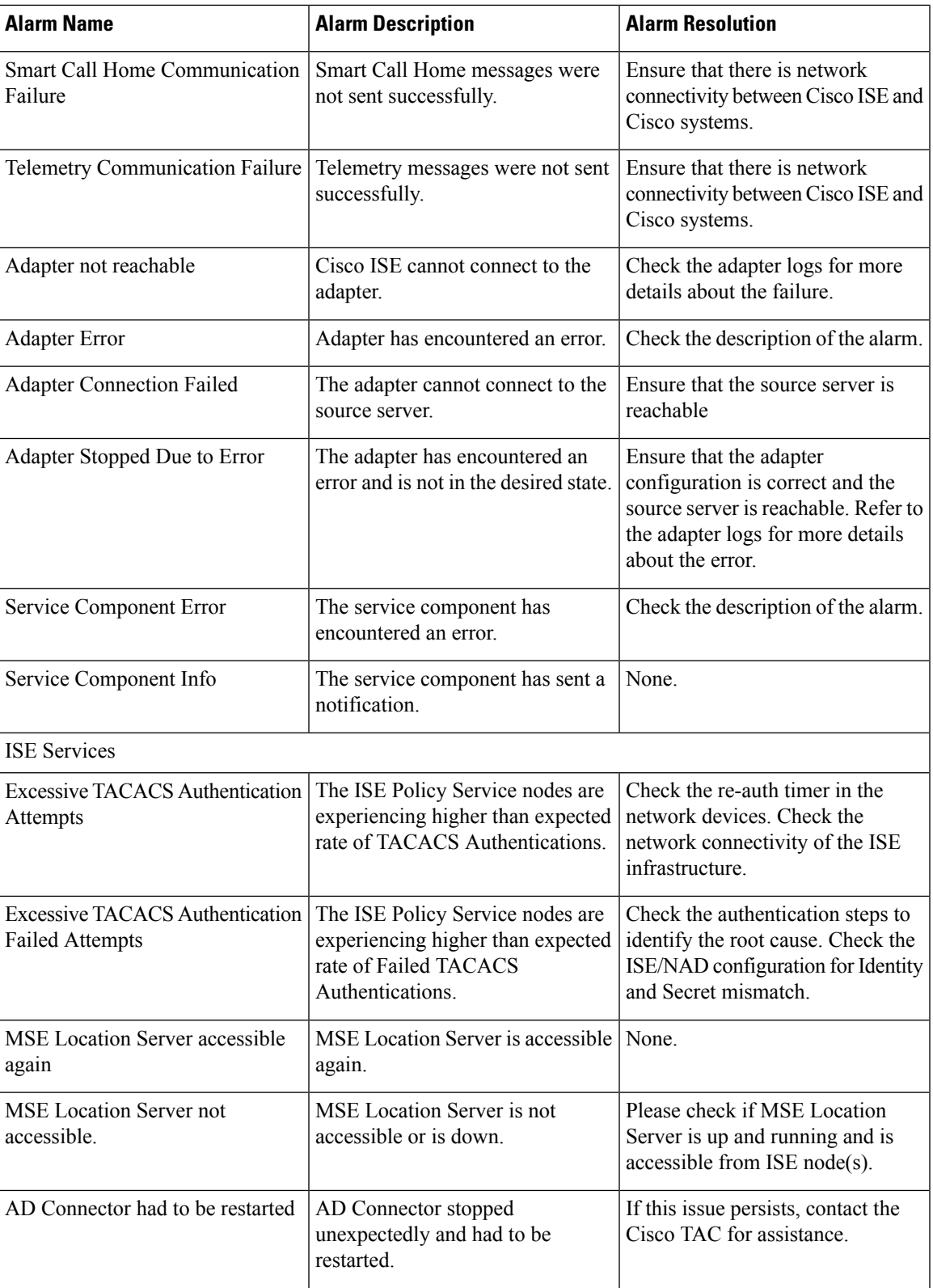

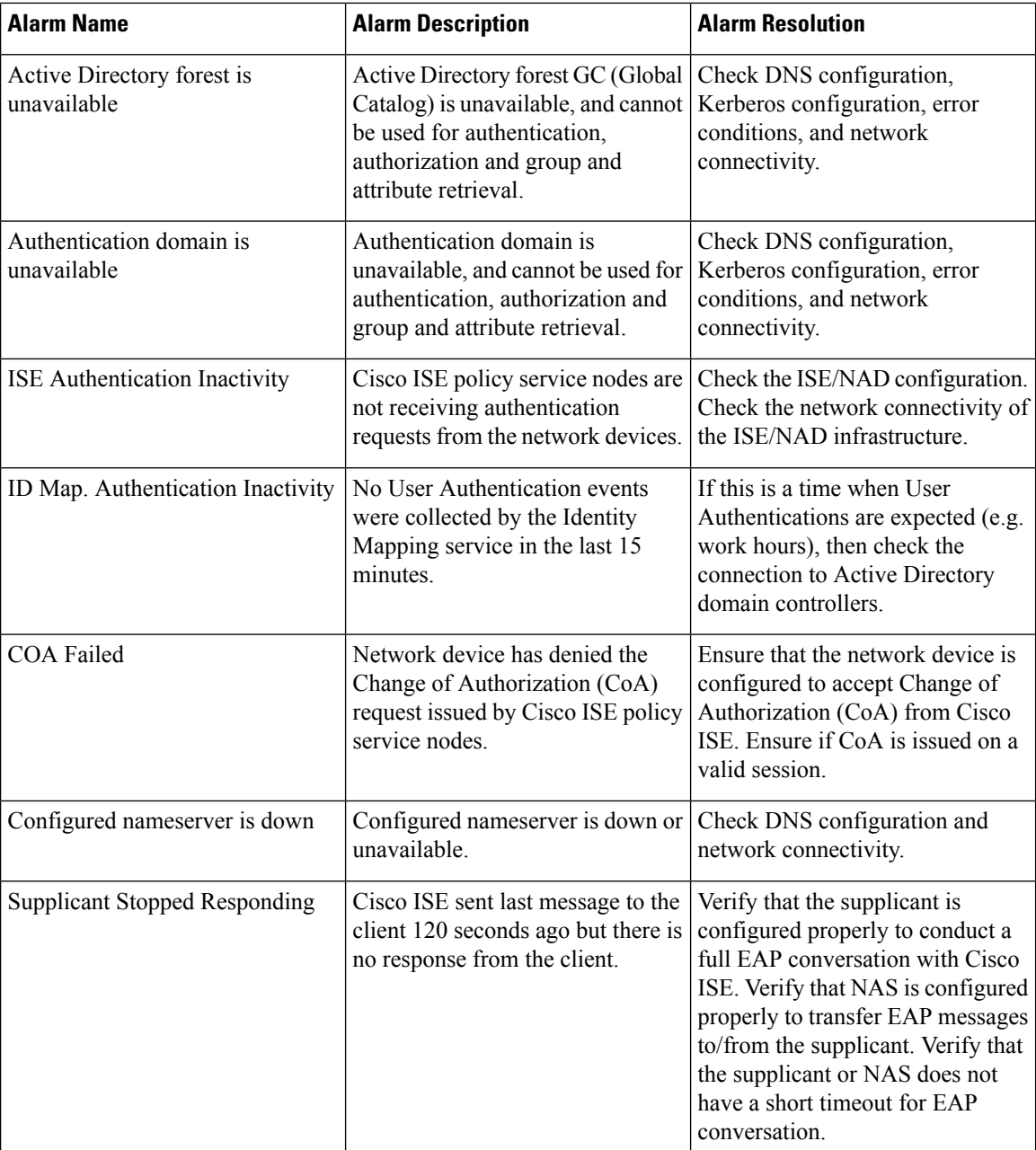

 $\mathbf{l}$ 

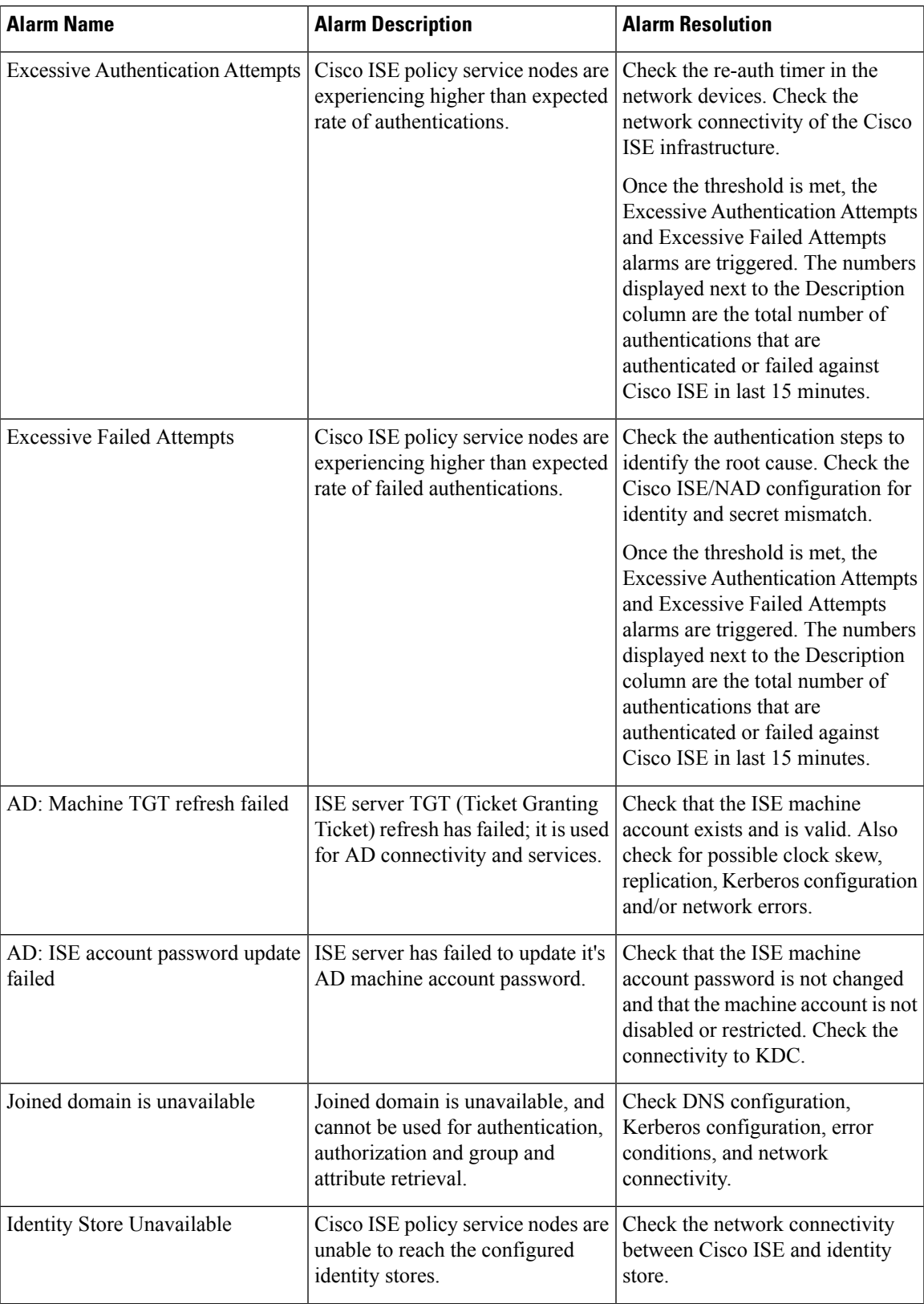

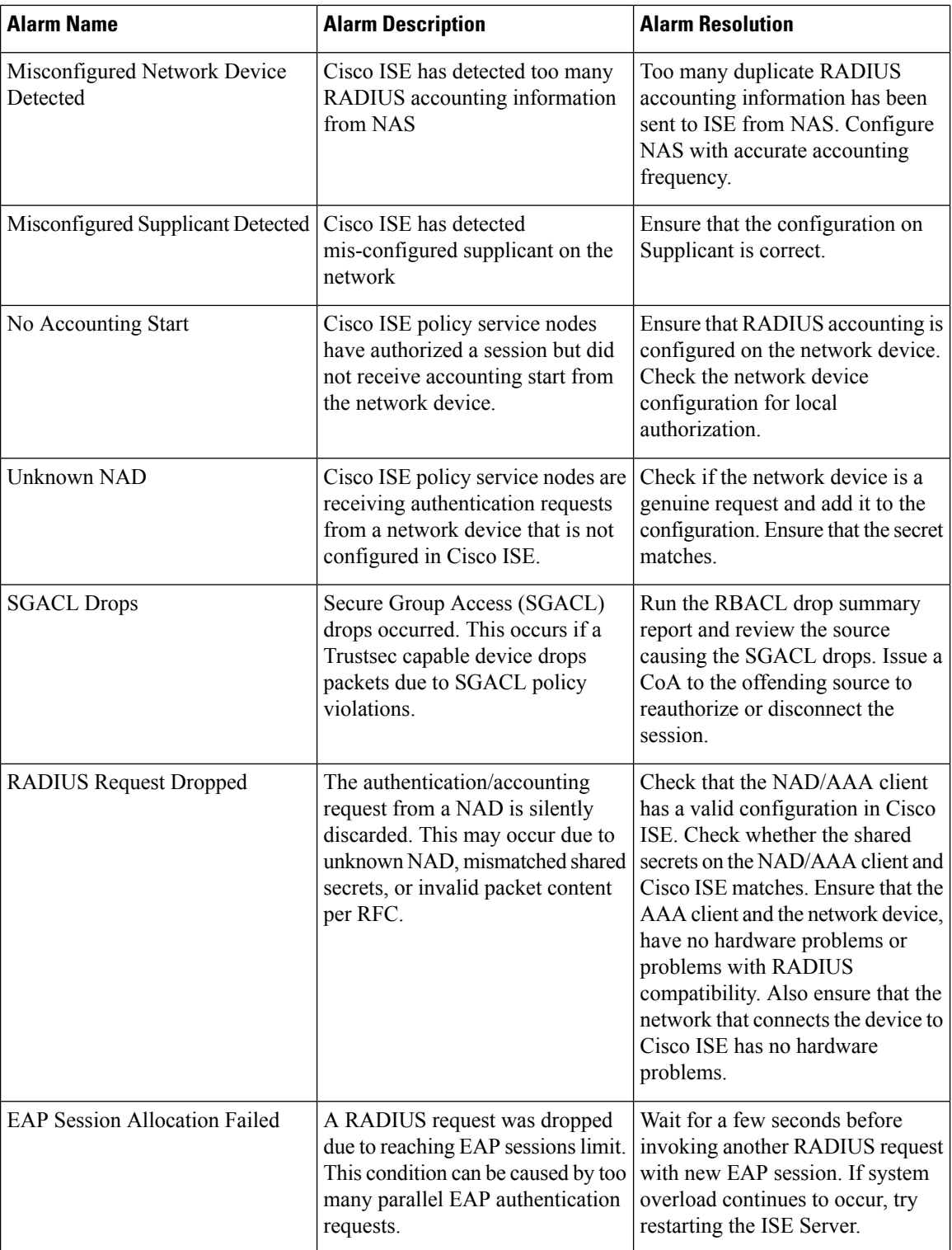

ı

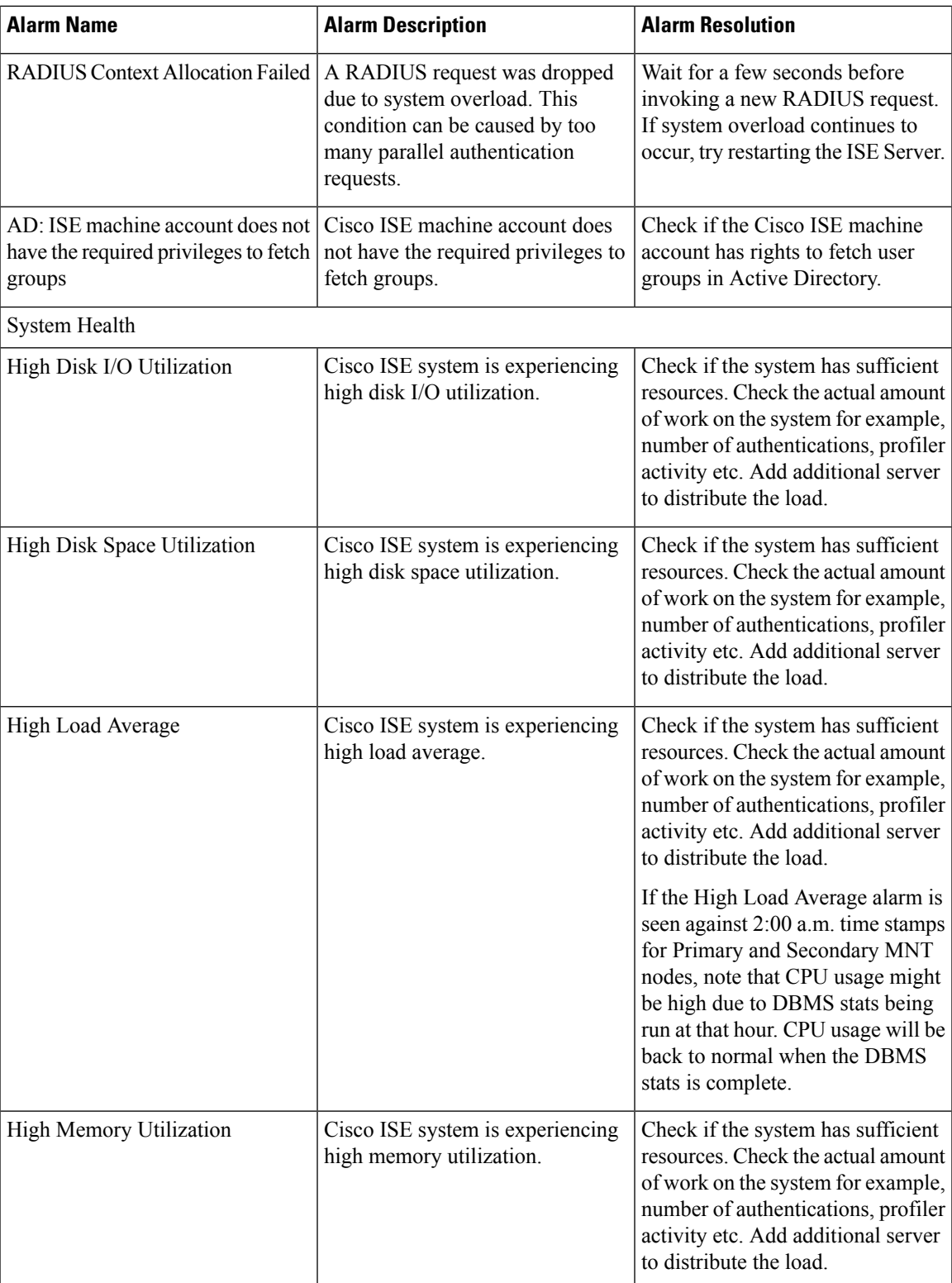

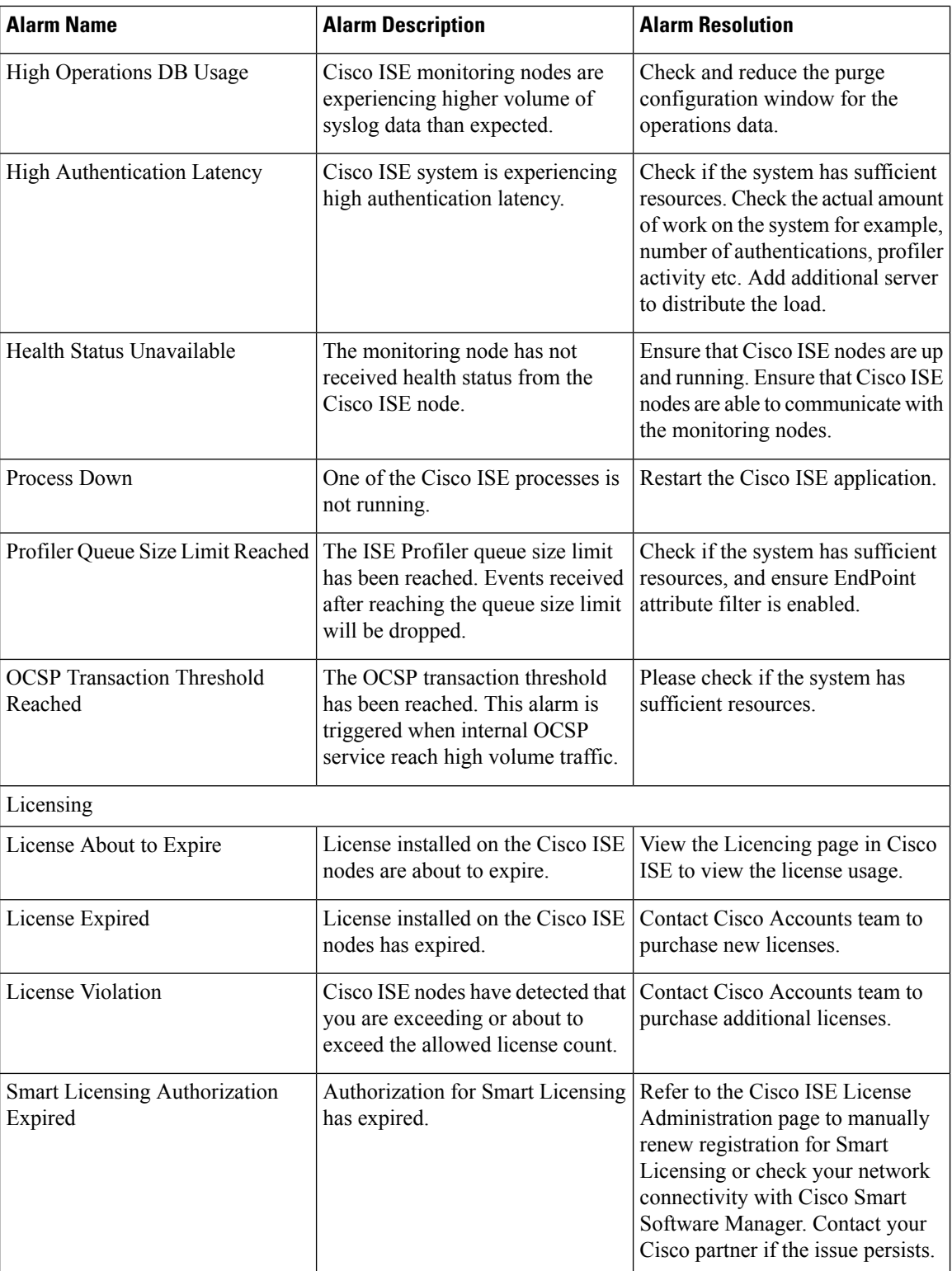

 $\mathbf{l}$ 

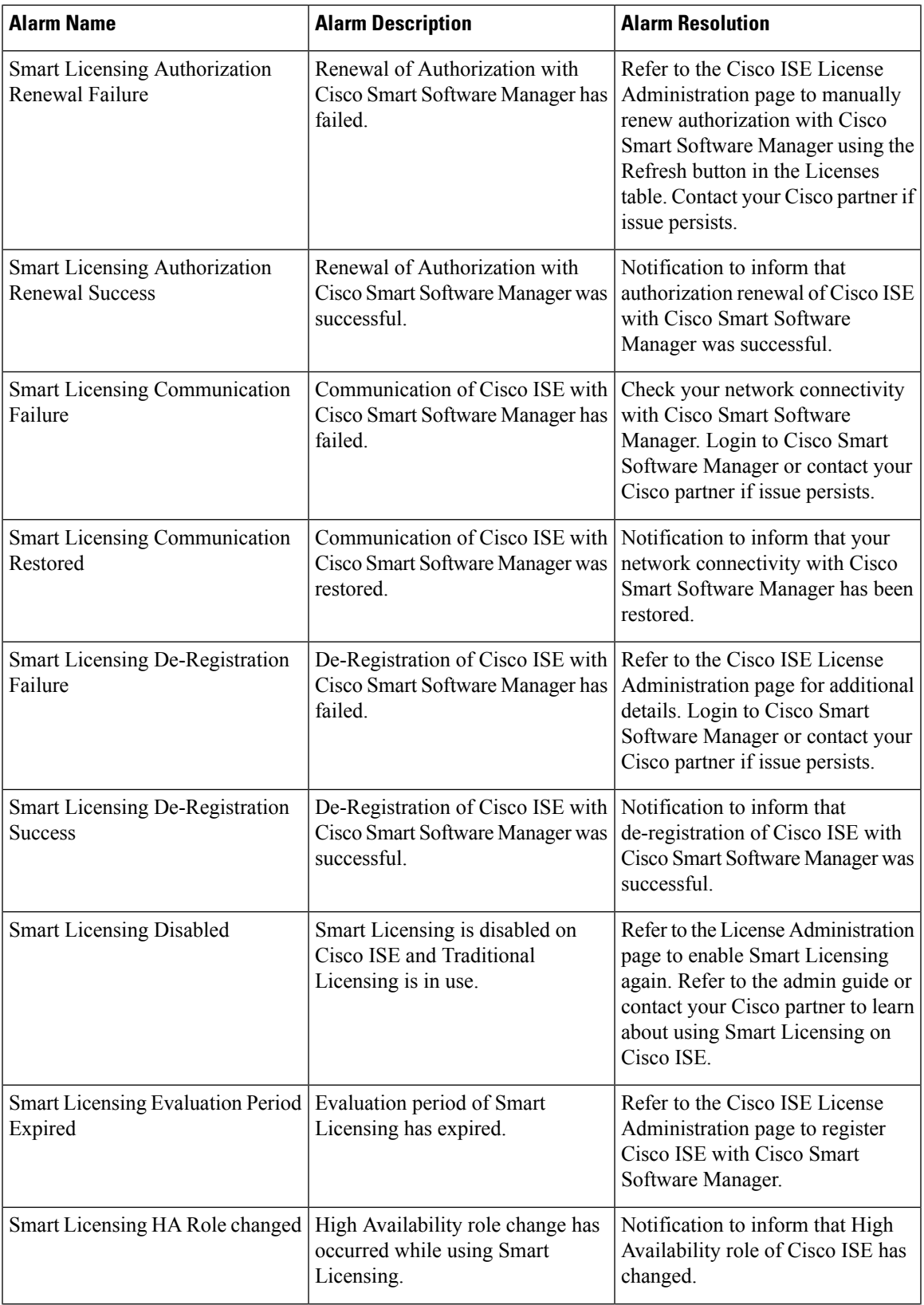

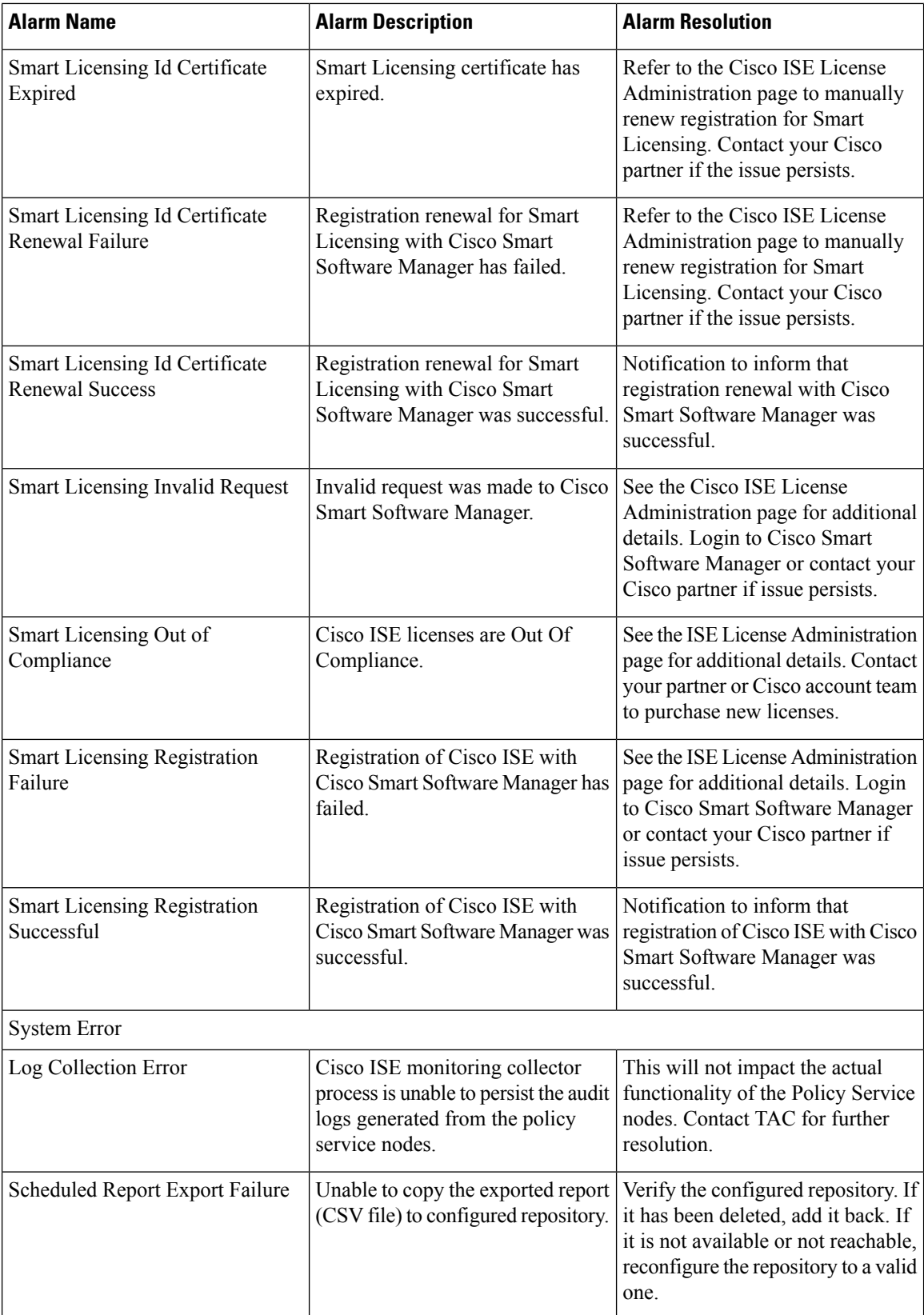

 $\mathbf I$ 

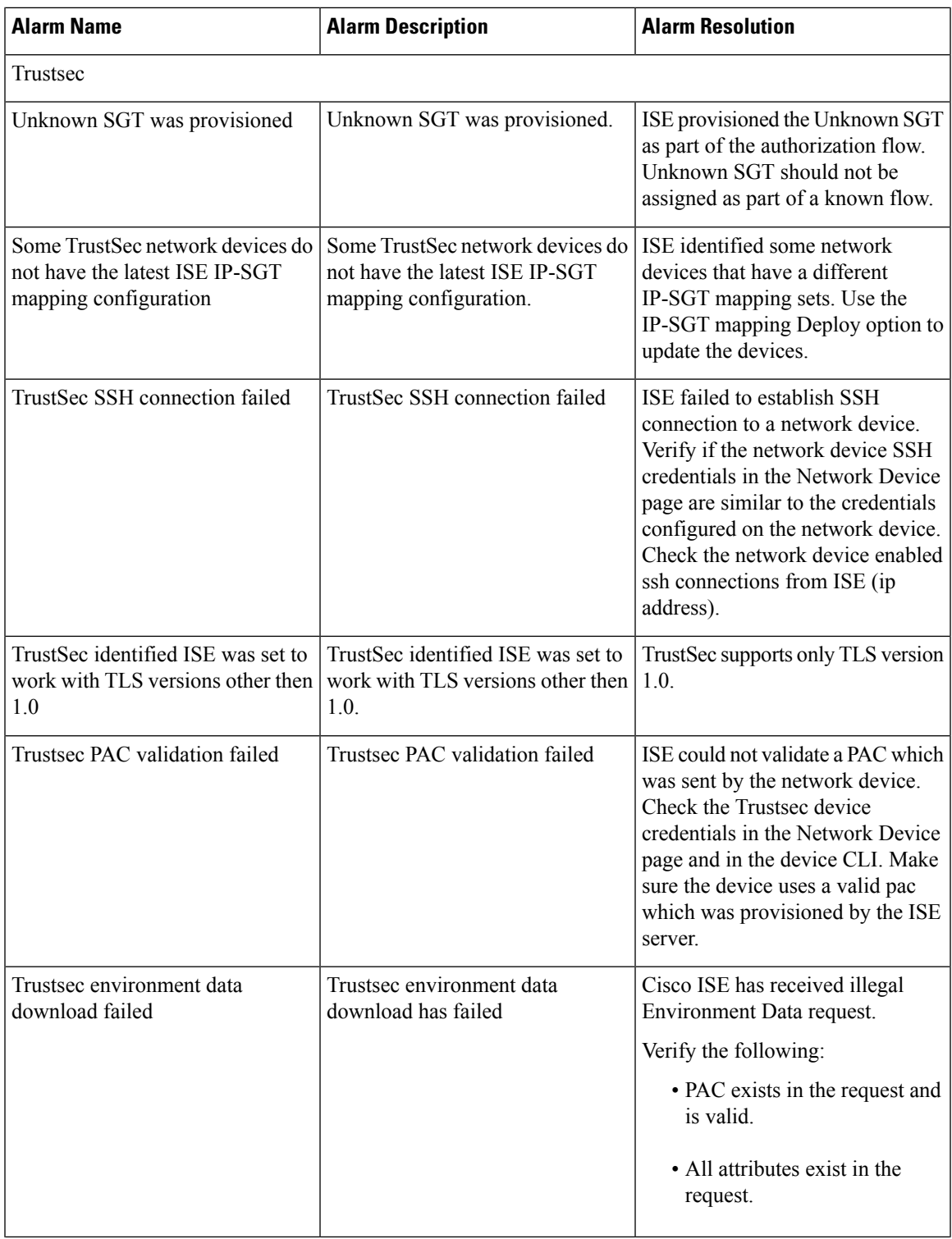

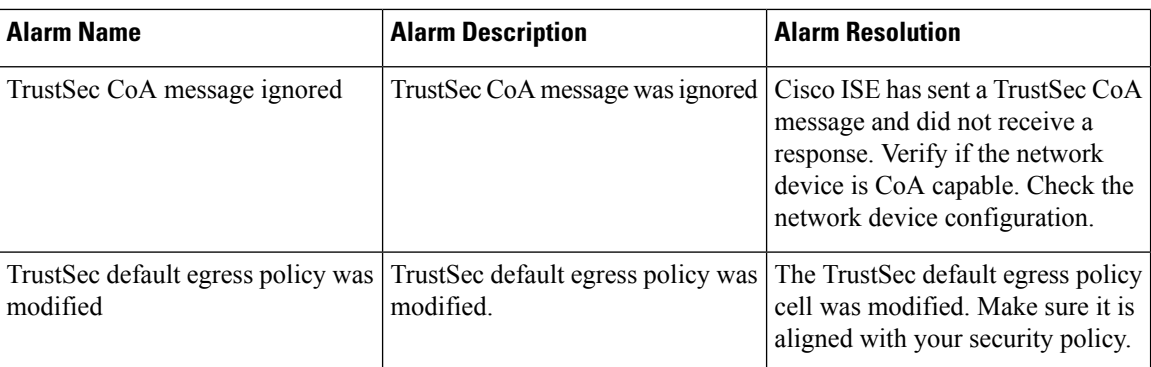

Alarms are not triggered when you add users or endpoints to Cisco ISE.

# <span id="page-25-0"></span>**Alarm Settings**

The following table describes the fields in the Alarm Settings page. (**Administration** > **System** > **Settings** > **Alarm Settings**)

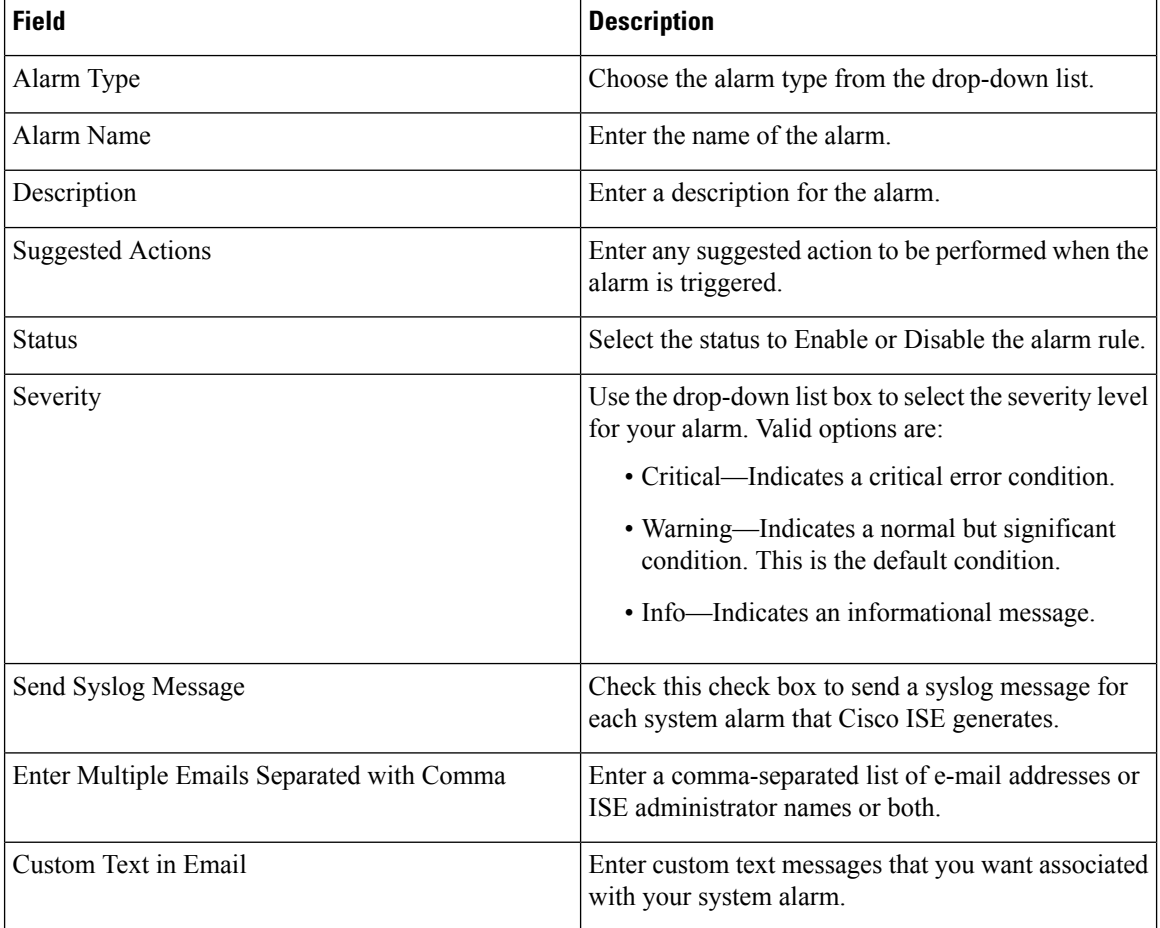

## **Add Custom Alarms**

Cisco ISE contains 12 default alarm types, such as High Memory Utilization and Configuration Changes. Cisco-defined system alarms are listed in the Alarms Settings page (Administration > System > Settings > Alarms Settings). You can only edit the system alarms.

In addition to the existing system alarms, you can add, edit, or delete custom alarms under the existing alarm types.

For each alarm type, you can create a maximum of 5 alarms and the total number of alarms is limited to 200.

To add an alarm:

#### **Procedure**

- **Step 1** Choose **Administration > System > Settings > Alarm Settings**.
- **Step 2** In the **Alarm Configuration** tab, click **Add**.
- **Step 3** Enter the required details. Refer to the Alarm [Settings](#page-25-0) section for more information.

Based on the alarm type (High Memory Utilization, Excessive RADIUS Authentication Attempts, Excessive TACACS Authentication Attempts, and so on), additional attributes are displayed in the Alarm Configuration page. For example, Object Name, Object Type, and Admin Name fields are displayed for Configuration Change alarms. You can add multiple instances of same alarm with different criteria.

```
Step 4 Click Submit.
```
## **Cisco ISE Alarm Notifications and Thresholds**

You can enable or disable Cisco ISE alarms and configure alarm notification behavior to notify you of critical conditions. For certain alarms you can configure thresholds like maximum failed attempts for Excessive Failed Attempts alarm or maximum disk utilization for High Disk Utilization alarm.

You can configure the notification settings on per-alarm basis. You can enter the email IDs of the users that need to be notified for each alarm (both system‐defined and user‐defined alarms).

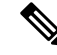

**Note** The recipient email address specified at the alarm rule level overrides the global recipient email address setting.

## **Enable and Configure Alarms**

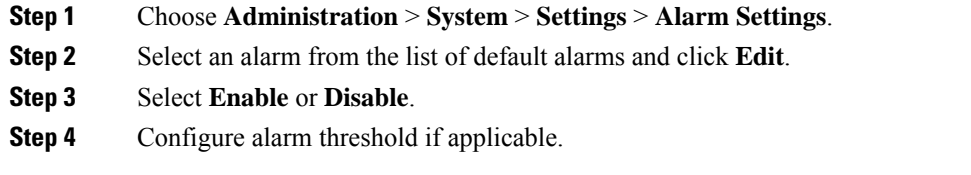

**Step 5** Click **Submit**.

## **Cisco ISE Alarms for Monitoring**

Cisco ISE provides system alarms which notify you whenever any critical system condition occurs. Alarms that are generated by Cisco ISE are displayed in the Alarm dashlet. These notifications automatically appear in the alarm dashlet.

The Alarm dashlet displays a list of recent alarms, which you can select from to view the alarm details. You can also receive notification of alarms through e-mail and syslog messages.

### **View Monitoring Alarms**

#### **Procedure**

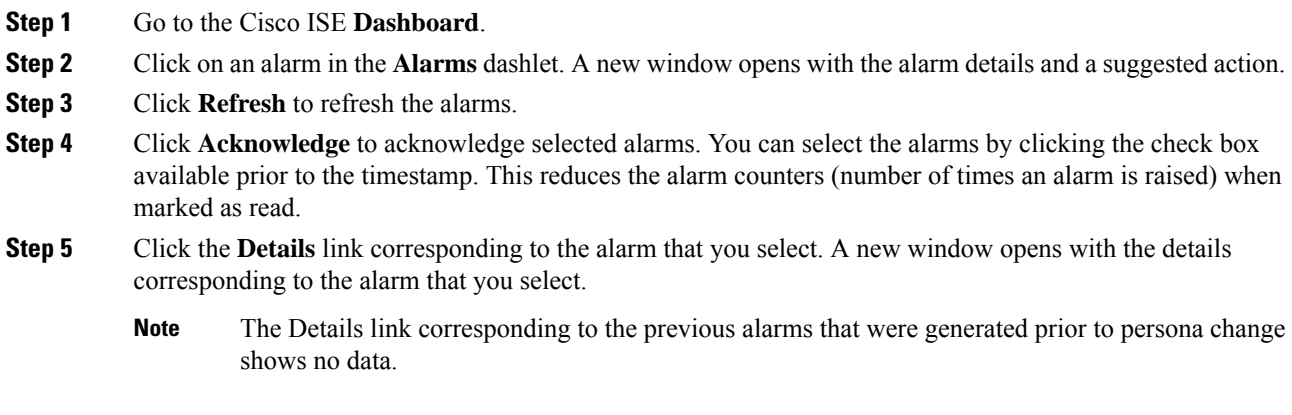

# **Log Collection**

Monitoring services collect log and configuration data, store the data, and then process it to generate reports and alarms. You can view the details of the logs that are collected from any of the servers in your deployment.

## **Alarm Syslog Collection Location**

If you configure monitoring functions to send alarm notifications as syslog messages, you need a syslog target to receive the notification. Alarm syslog targets are the destinations where alarm syslog messages are sent.

You must also have a system that is configured as a syslog server to be able to receive syslog messages. You can create, edit, and delete alarm syslog targets.

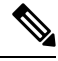

**Note**

Cisco ISE monitoring requires that the logging-source interface configuration use the network access server (NAS) IP address. You must configure a switch for Cisco ISE monitoring.

# **RADIUS Live Logs**

The following table describes the fields in the RADIUS Live logs page, which displays the recent RADIUS authentications. The navigation path for this page is: **Operations** > **RADIUS** > **Live Logs**. You can view the RADIUS live logs only in the Primary PAN.

#### **Table 5: RADIUS Live Logs**

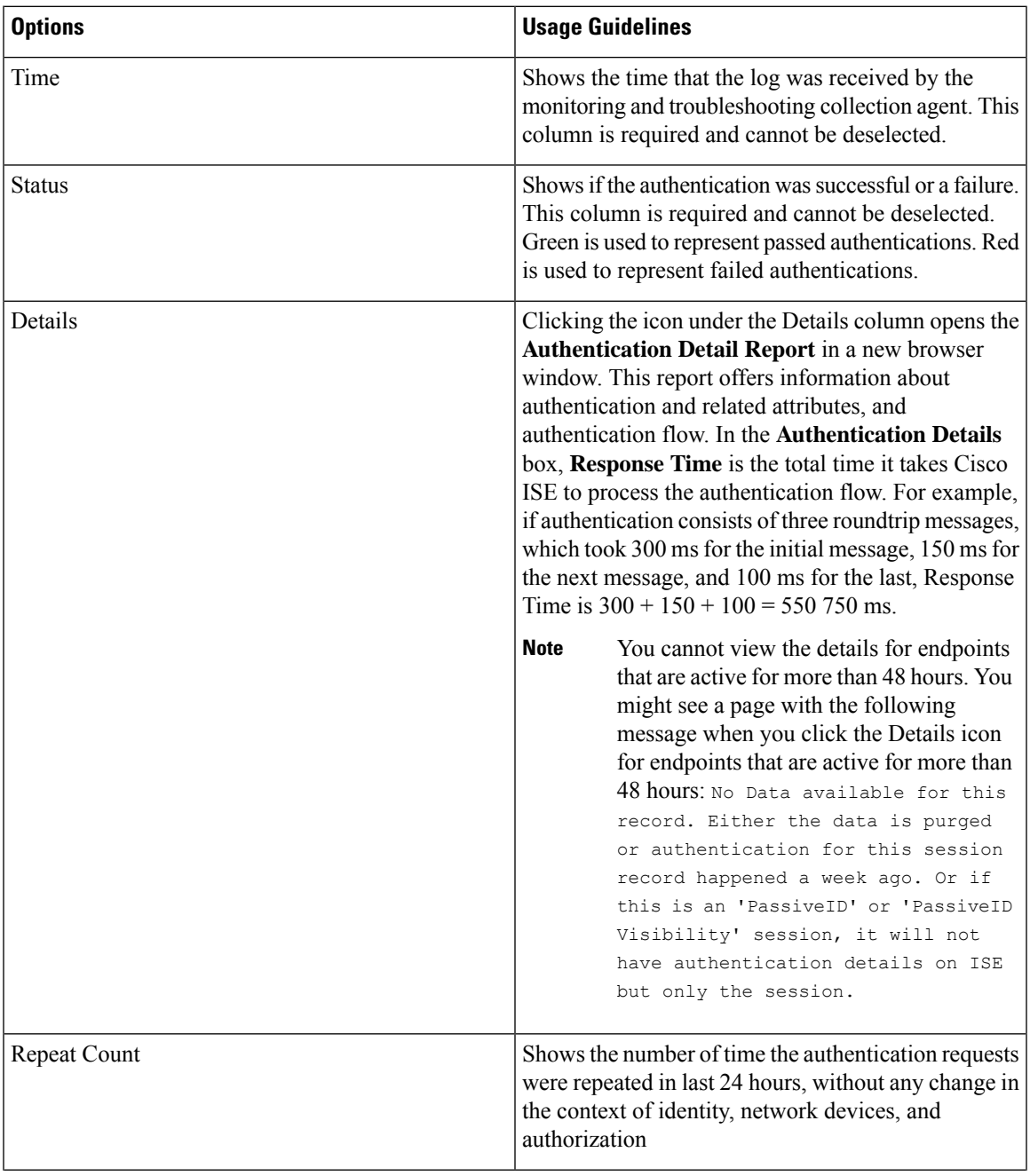

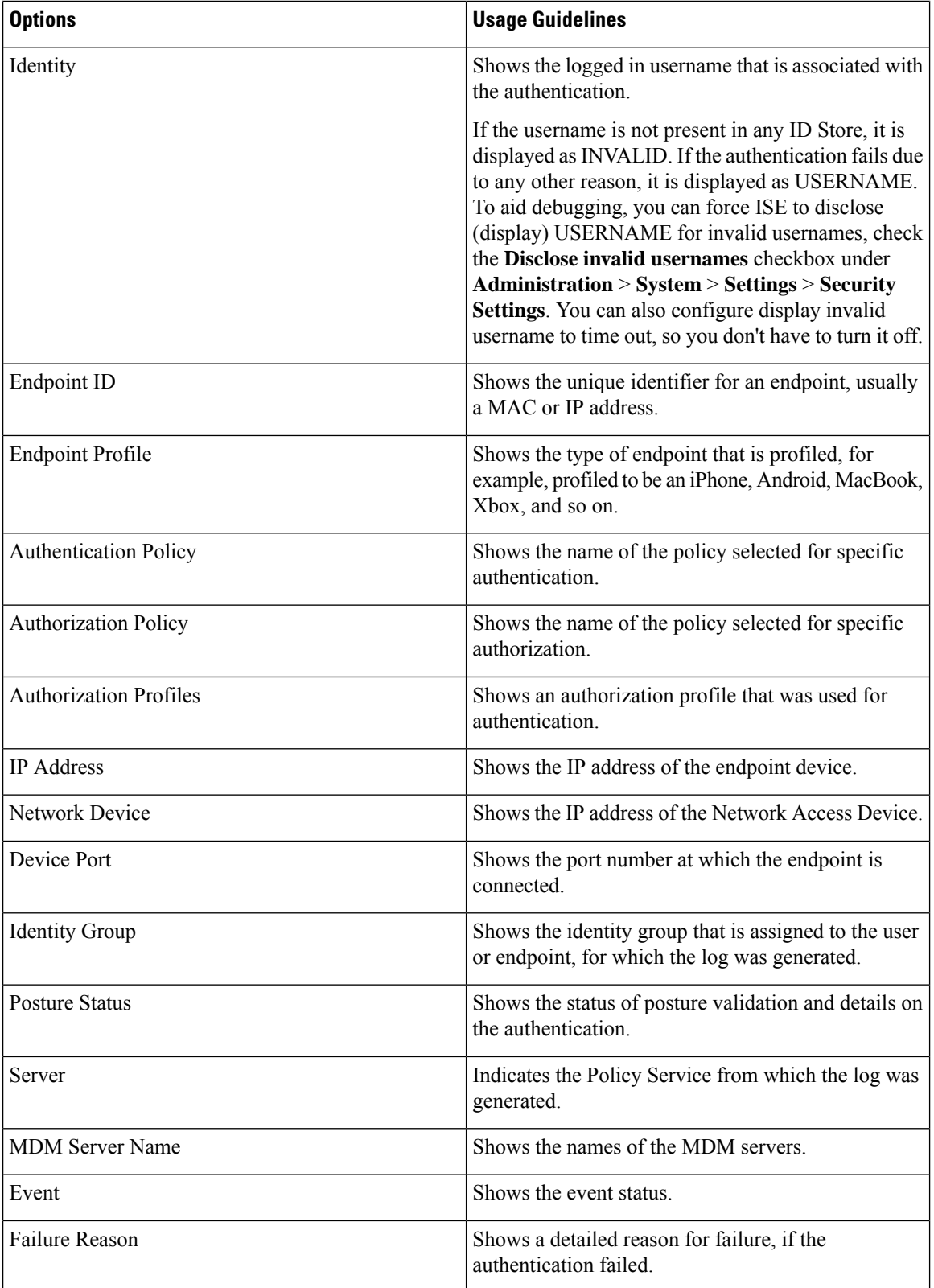

Ш

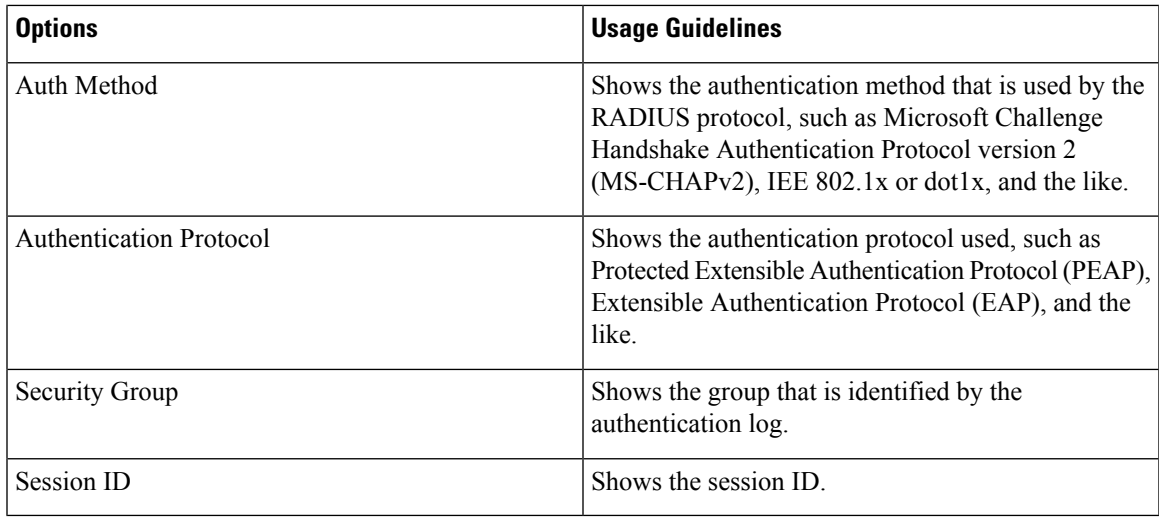

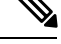

In the **RADIUS Live Logs** and **TACACS+ Live Logs** details page, a "Queried PIP" entry will appear for the first Attribute for each Policy authorization rule. If all the attributes within the authorization rule are related to a dictionary that was already queried for previous Rules, then no additional "QueriedPIP" entry will appear. **Note**

You can do the following in the RADIUS Live Logs page:

- Export the data in csv or pdf format.
- Show or hide the columns based on your requirements.
- Filter the data using quick or custom filter. You can also save your filters for later use.
- Rearrange the columns and adjust the width of the columns.
- Sort the column values.

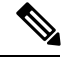

**Note** All the user customizations will be stored as user preferences.

#### **Related Topics**

Monitor Live [Authentications](#page-31-0), on page 32 Live [Authentications](#page-30-0), on page 31

# <span id="page-30-0"></span>**Live Authentications**

You can monitor recent RADIUS authentications as they happen from the Live Authentications page. The page displays the top 10 RADIUS authentications in the last 24 hours. This section explains the functions of the Live Authentications page.

The Live Authentications page showsthe live authentication entries corresponding to the authentication events asthey happen. In addition to authentication entries, this page also showsthe live session entries corresponding to the events. You can also drill-down the desired session to view a detailed report corresponding to that session.

The Live Authentications page provides a tabular account of recent RADIUS authentications, in the order in which they happen. The last update shown at the bottom of the Live Authentications page shows the date of the server, time, and timezone.

If the password attribute in a Access-Request packet is empty, an error message is triggered and the access request will fail. **Note**

When a single endpoint authenticates successfully, two entries appear in the Live Authentications page: one corresponding to the authentication record and another corresponding to the session record (pulled from session live view). Subsequently, when the device performs another successful authentication, the repeat counter corresponding to the session record is incremented. The Repeat Counter that appears in the Live Authentications page showsthe number of duplicate radius authentication success messagesthat are suppressed.

See the Live Authentication data categoriesthat are shown by default that are described in the Recent RADIUS Authentications section.

You can choose to view all of the columns, or to display only selected data columns. After selecting the columns that you want to appear, you can save your selections.

## <span id="page-31-0"></span>**Monitor Live Authentications**

#### **Procedure**

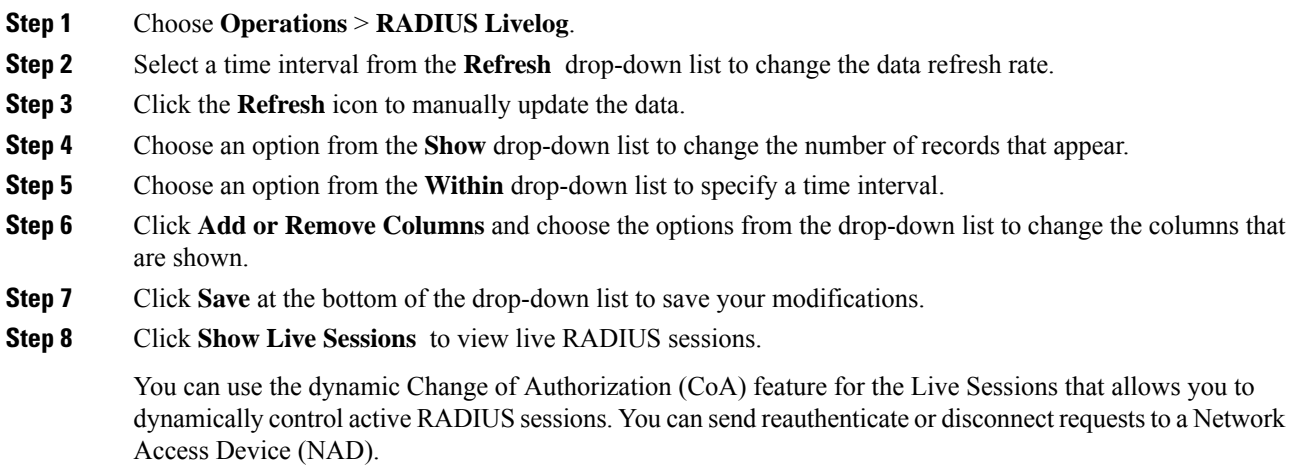

#### **Filter Data in Live Authentications Page**

With the filters in the Live Authentications page, you can filter out information that you need and troubleshoot network authentication issues quickly. You can filter records in the Authentication (live logs) page and view only those records that you are interested in. The authentication logs contain many details and filtering the authenticationsfrom a particular user or location helps you scan the data quickly. You can use several operators

Ш

that are available on various fields in the Live Authentications page to filter out records based on your search criteria.

- 'abc' Contains 'abc'
- '!abc' Does not contain 'abc'
- $\cdot$  '{}' Is empty
- $'$ ! { }' Is not empty
- 'abc\*' Starts with 'abc'
- '\*abc' Ends with 'abc'
- '\!', '\\*', '\{', '\\' Escape

The Escape option allows you to filter text with special characters (including the special characters used as filters). You must prefix the special character with a backward slash (\). For example, if you want to view the authentication records of users with identity "Employee!," enter "Employee\!" in the identity filter text box. In this example, Cisco ISE considers the exclamation mark (!) as a literal character and not as a special character.

In addition, the Status field allows you to filter out only passed authentication records, failed authentications, live sessions, and so on. The green check mark filters all passed authentications that occurred in the past. The red cross mark filters all failed authentications. The blue i icon filters all live sessions. You can also choose to view a combination of these options.

### **Procedure**

#### **Step 1** Choose **Operations** > **RADIUS Livelog**.

**Step 2** Filter data based on any of the fields in the Show Live Authentications page.

You can filter the results based on passed or failed authentications, or live sessions.

# **RADIUS Live Sessions**

The following table describes the fields in the RADIUSLive Sessions page, which displays live authentications. The navigation path for this page is: **Operations** > **RADIUS** > **Live Sessions**. You can view the RADIUS live sessions only in the Primary PAN.

#### **Table 6: RADIUS Live Sessions**

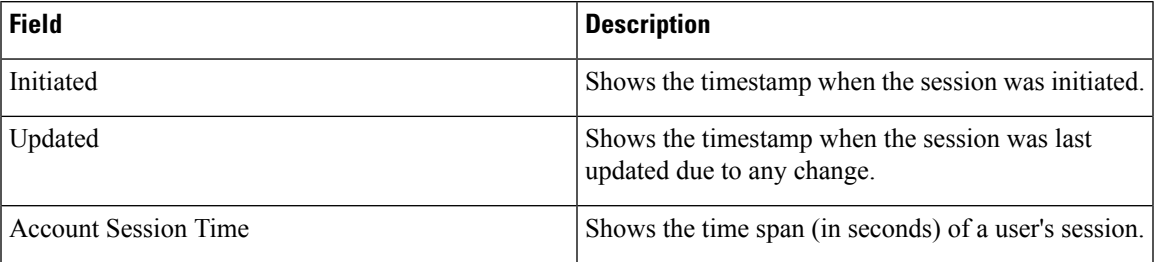

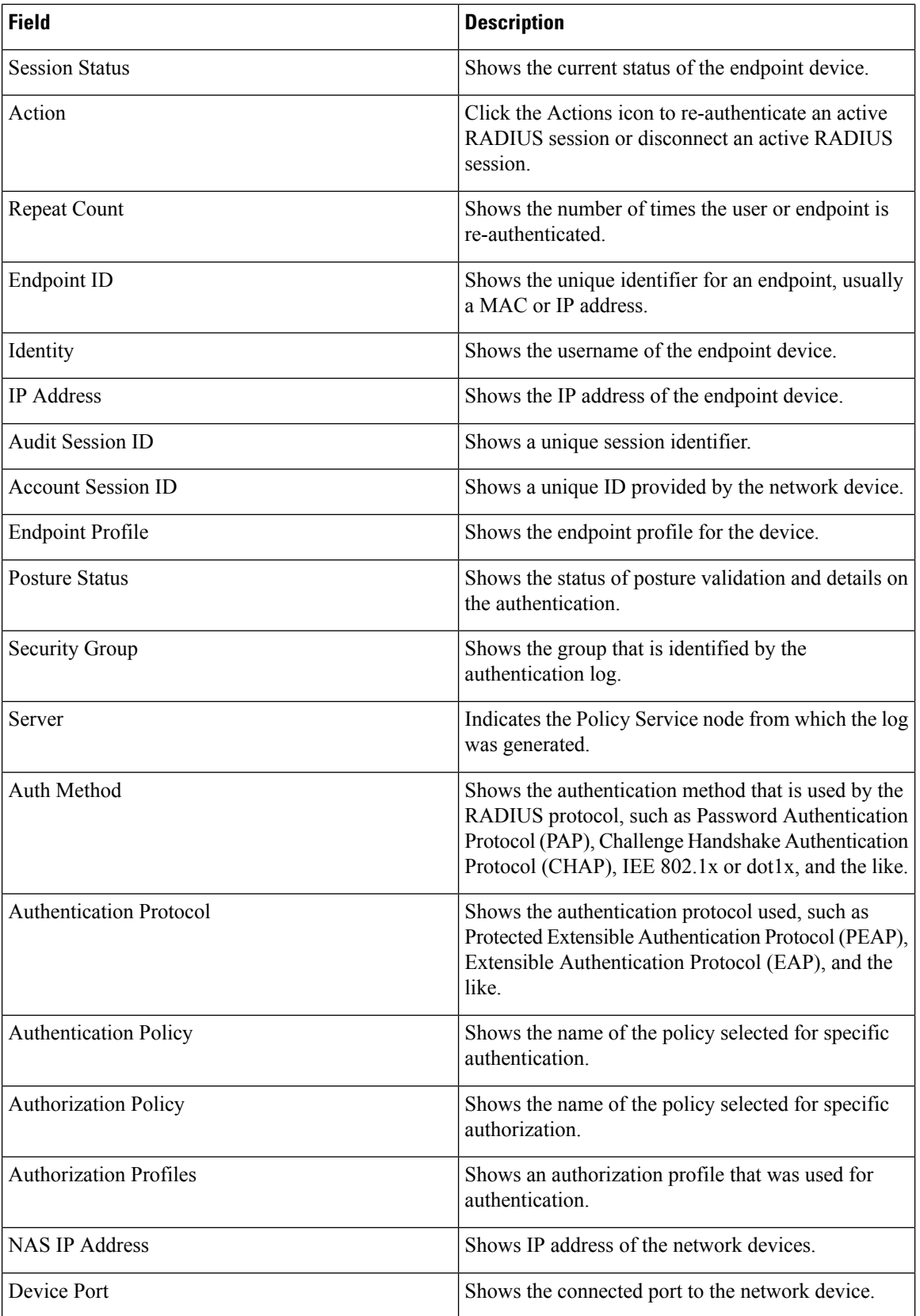

ı

 $\mathbf{l}$ 

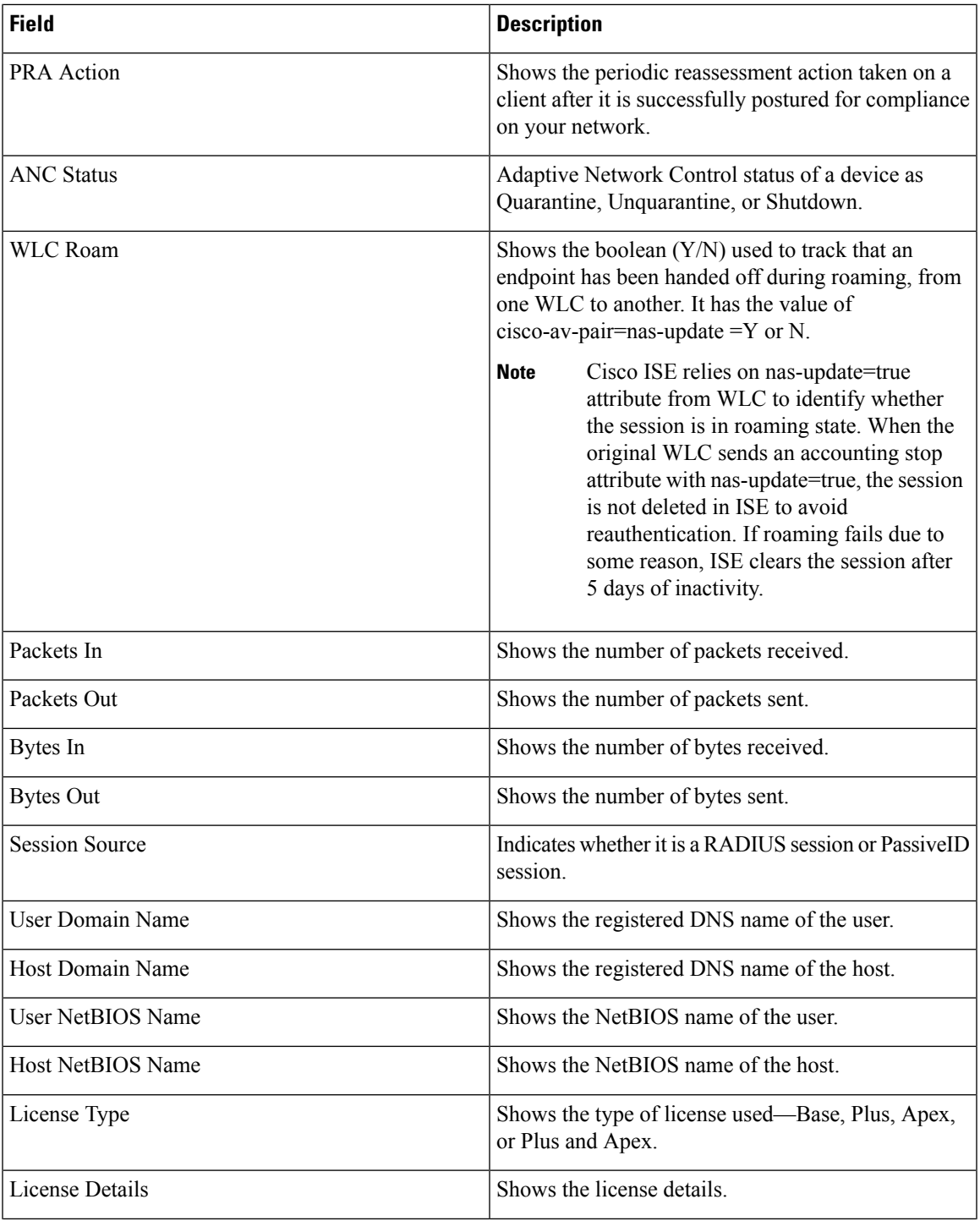

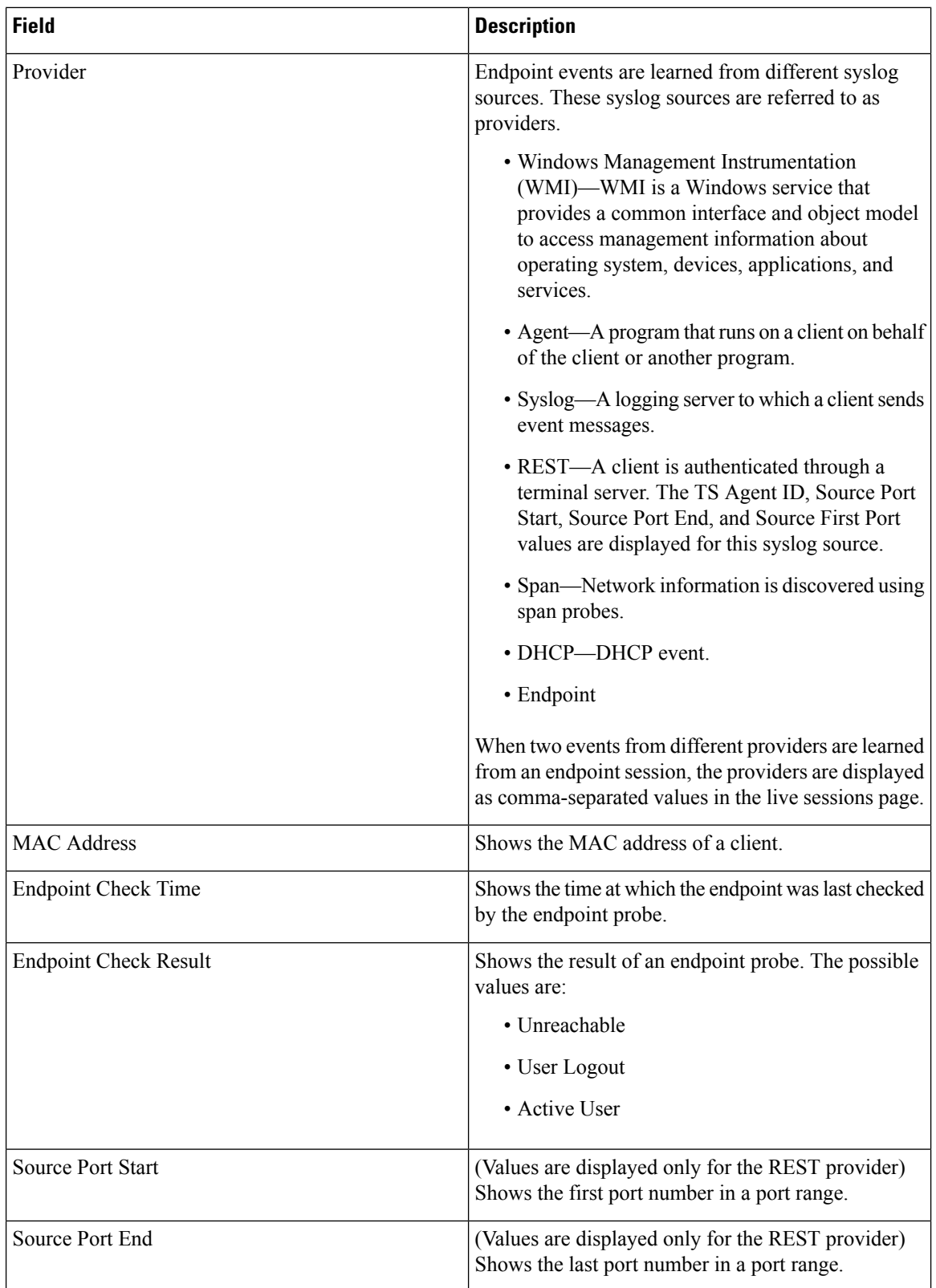

ı

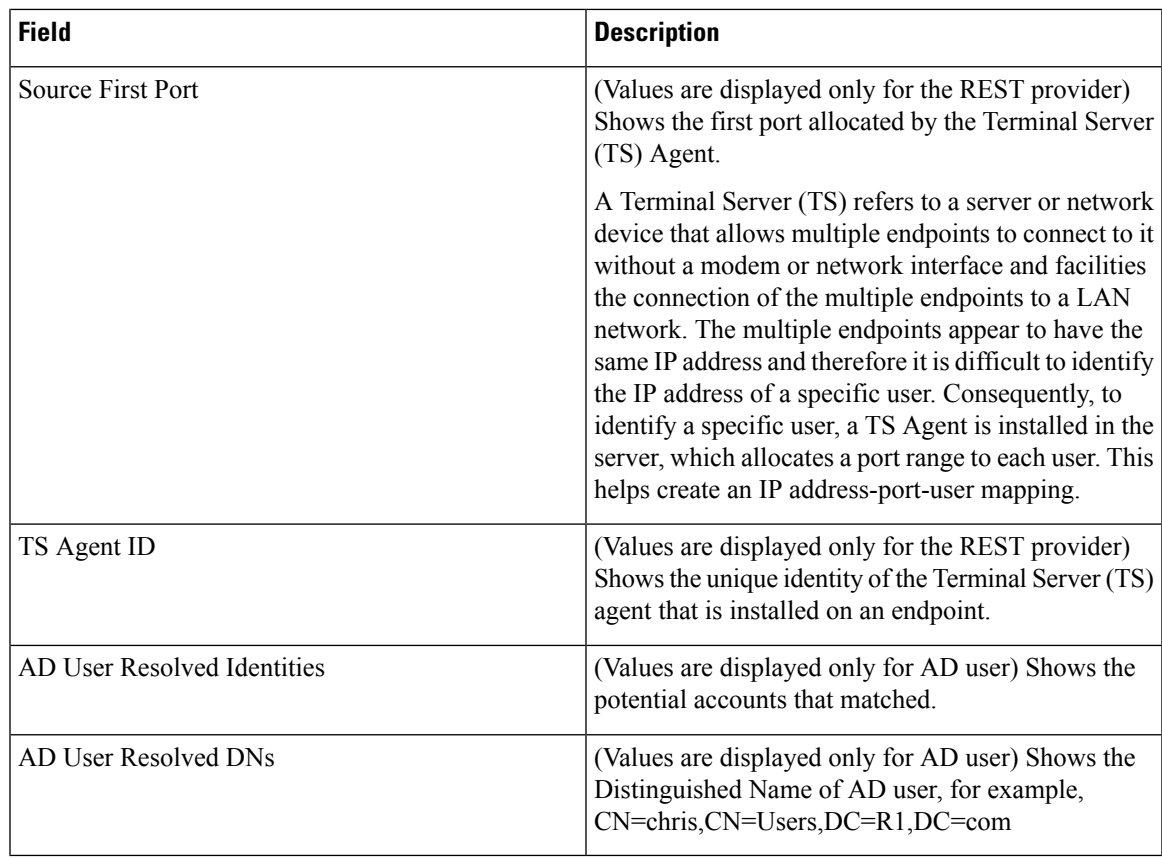

### **Related Topics**

Change Authorization for RADIUS Sessions Cisco ISE Active RADIUS Sessions

# **Authentication Summary Report**

You can troubleshoot network access for a specific user, device, or search criteria based on attributes that are related to the authentication requests. You do this by running an Authentication Summary report.

## **Troubleshoot Network Access Issues**

- **Step 1** Choose **Operations** > **Reports** > **Authentication Summary Report**.
- **Step 2** Filter the report for Failure Reasons.
- **Step 3** Review the data in the Authentication by Failure Reasons section of the report to troubleshoot your network access problem.

As the Authentication Summary report collects and displays the latest data corresponding to failed or passed authentications, the contents of the report appear after a delay of a few minutes. **Note**

# **Cisco Support Diagnostics for Deployment and Support Information**

#### **Overview**

The Cisco Support Diagnostics Connector is a new feature that helps Cisco Technical Assistance Center (TAC) and Cisco support engineers obtain deployment information from the primary administration node. TAC can get support information of any particular node in your deployment through the connector. This data enables quicker and better-informed troubleshooting.

You can enable the Cisco Support Diagnostics Connector through the Cisco ISE administration portal. The feature allows a two-way connection between the primary policy administration node in your deployment and Cisco Support Diagnostics, leveraging the Security Services Exchange (SSE) cloud portal.

#### **Pre-requisites**

• You must have Super Admin or System Admin role to enable or disable Cisco Support Diagnostics.

#### **Configure Cisco Support Diagnostics Connector**

To enable the Cisco Support Diagnostics feature:

- Go to**Administration** > **System** > **Settings** > **Network Success Diagnostics** > **Cisco Support Diagnostics** > **Cisco Support Diagnostics Setting**
- Check the **Enable Cisco Support Diagnostics** check box to activate Cisco Support Diagnostics. This feature is disabled by default.

#### **Verify Cisco Support Diagnostics Bi-Directional Connection**

To verify that Cisco ISE is successfully registered/enrolled with Cisco Support Diagnostics, and that a bi-directional connection has been established through the Security Services Exchange portal:

- Go to **Operations** > **Reports** > **Audit** > **Change Configuration Audit**
- Look for the following event reports:
- 1. Cisco Support Diagnostics is enabled.
- 2. The ISE server is registered to Cisco Support Diagnostics.
- 3. The ISE SSE services were enrolled to Cisco Support Diagnostics.
- 4. The Cisco Support Diagnostics bi-directional connectivity is enabled.
- You can also refer to the Operations Audit window **(Operations** > **Reports** > **Audit** > **Operations Audit**) for details of the services enabled, disabled, registered, un-registered, enrolled, or un-enrolled as part of Cisco Support Diagnostics.

#### **Troubleshooting Information**

If the Cisco Support Diagnostics bi-directional connection appears as to be broken, check for the following:

- **Smart licensing**: Disabling smart licensing would disable Cisco Support Diagnostics automatically. Re-enable smart licensing to enable the connector.
- **Connectivity to Security Services Exchange cloud**: When Cisco Support Diagnostics is enabled, Cisco ISE continuously checks the persistent connectivity established with the Security Services Exchange portal. If this connection is found to be broken, the following critical alarm is triggered: "Alarms: The Cisco Support Diagnostics bi-directional connectivity is broken". Re-enable the feature using the configuration steps provided above.

#### **Related Information**

An administrator can use ERS APIs to perform these specific tasks:

- Trigger support information on a specific node.
- Get the status of the triggered support bundle.
- Download the support bundle.
- Pull the deployment information.

Please refer to ERS [SDK](https://developer.cisco.com/docs/identity-services-engine/#!setting-up/cisco-ise) page for the usage and other information.

# **Diagnostic Troubleshooting Tools**

Diagnostic tools help you diagnose and troubleshoot problems on a Cisco ISE network and provide a detailed instructions on how to resolve problems. You can use these tools to troubleshoot authentications and evaluate the configuration of any network device on your network, including Trustsec devices.

## **RADIUS Authentication Troubleshooting Tool**

This tool allows you to search and select a RADIUS authentication or an Active Directory related RADIUS authentication for troubleshooting when there is an unexpected authentication result. You might use this tool if you expected an authentication to pass, but it failed or if you expected a user or machine to have a certain level of privileges, and the user or machine did not have those privileges.

- Searching RADIUS authentications based on Username, Endpoint ID, Network Access Service (NAS) IPaddress, and reasons for authentication failure for troubleshooting, Cisco ISE displays authentications only for the system (current) date.
- Searching RADIUS authentications based on NAS Port for troubleshooting, Cisco ISE displays all NAS Port values since the beginning of the previous month to the current date.

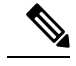

When searching RADIUS authentications based on NAS IP address and Endpoint ID fields, a search is first performed in the operational database, and then in the configuration database. **Note**

## **Troubleshoot Unexpected RADIUS Authentication Results**

### **Procedure**

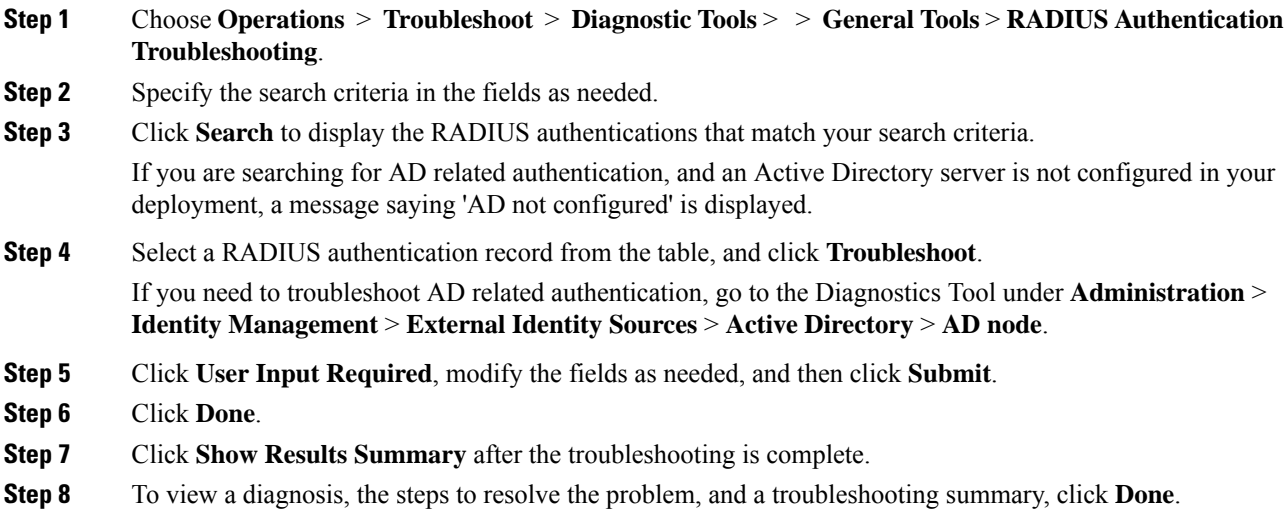

## **Execute Network Device Command Diagnostic Tool**

The Execute Network Device Command diagnostic tool allows you to run the **show** command on any network device. The results are exactly what you would see on a console, and can be used to identify problems in the configuration of the device. You can use it when you suspect that the configuration is wrong, you want to validate it, or if you are just curious about how it is configured.

## **Execute IOS Show Commands to Check Configuration**

#### **Procedure**

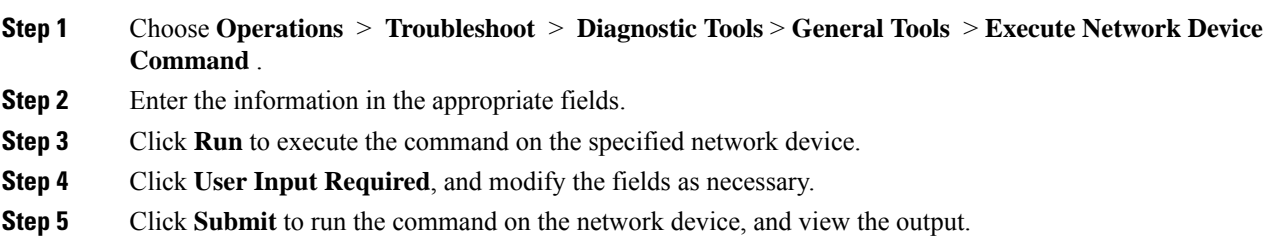

## **Evaluate Configuration Validator Tool**

You can use this diagnostic tool to evaluate the configuration of a network device and identify any configuration problems. The Expert Troubleshooter comparesthe configuration of the device with the standard configuration.

## **Troubleshoot Network Device Configuration Issues**

#### **Procedure**

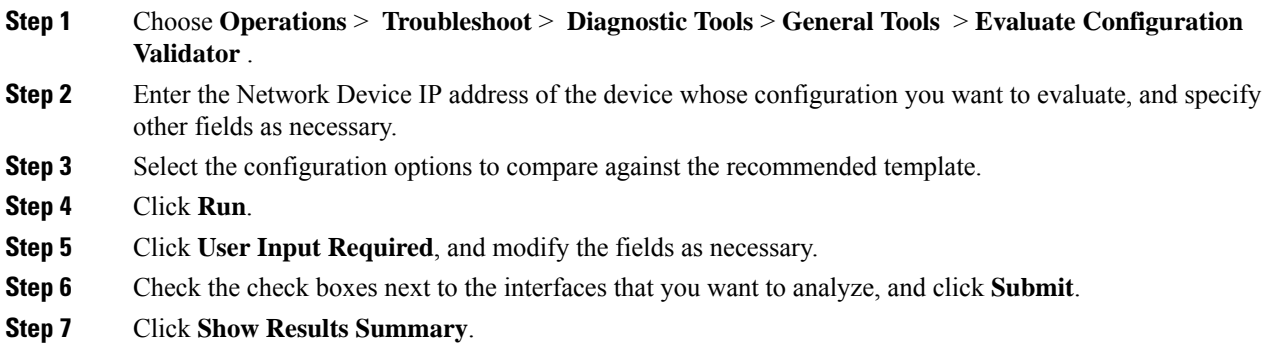

## **Troubleshoot Endpoint Posture Failure**

### **Procedure**

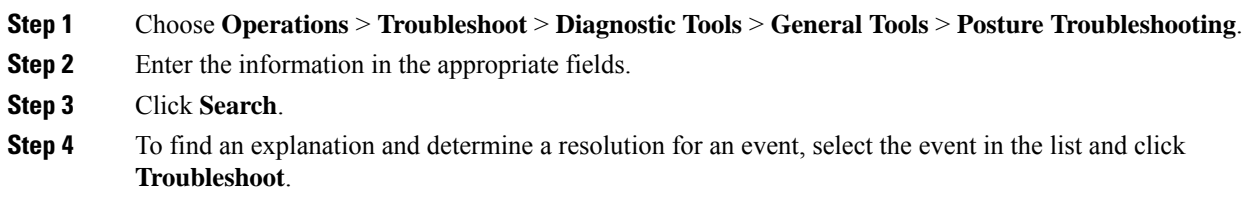

# **Session Trace Test Cases**

This tool allows you to test the policy flow in a predicable way to check and verify the way that the policy is configured, without needing to have real traffic originate from a real device.

You can configure the list of attributes and their values to be used in the Test Case. These details are used to perform interactions with the Policy system to simulate the runtime invocation of policy.

The attributes can be configured by using the dictionaries. All the dictionaries that are applicable to Simple RADIUS authentication are listed in the Attributes field.

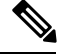

**Note** You can configure the Test Cases only for Simple RADIUS authentication.

# **Configure Session Trace Test Case**

### **Before you begin**

To perform the following task, you must be a Super Admin or System Admin.

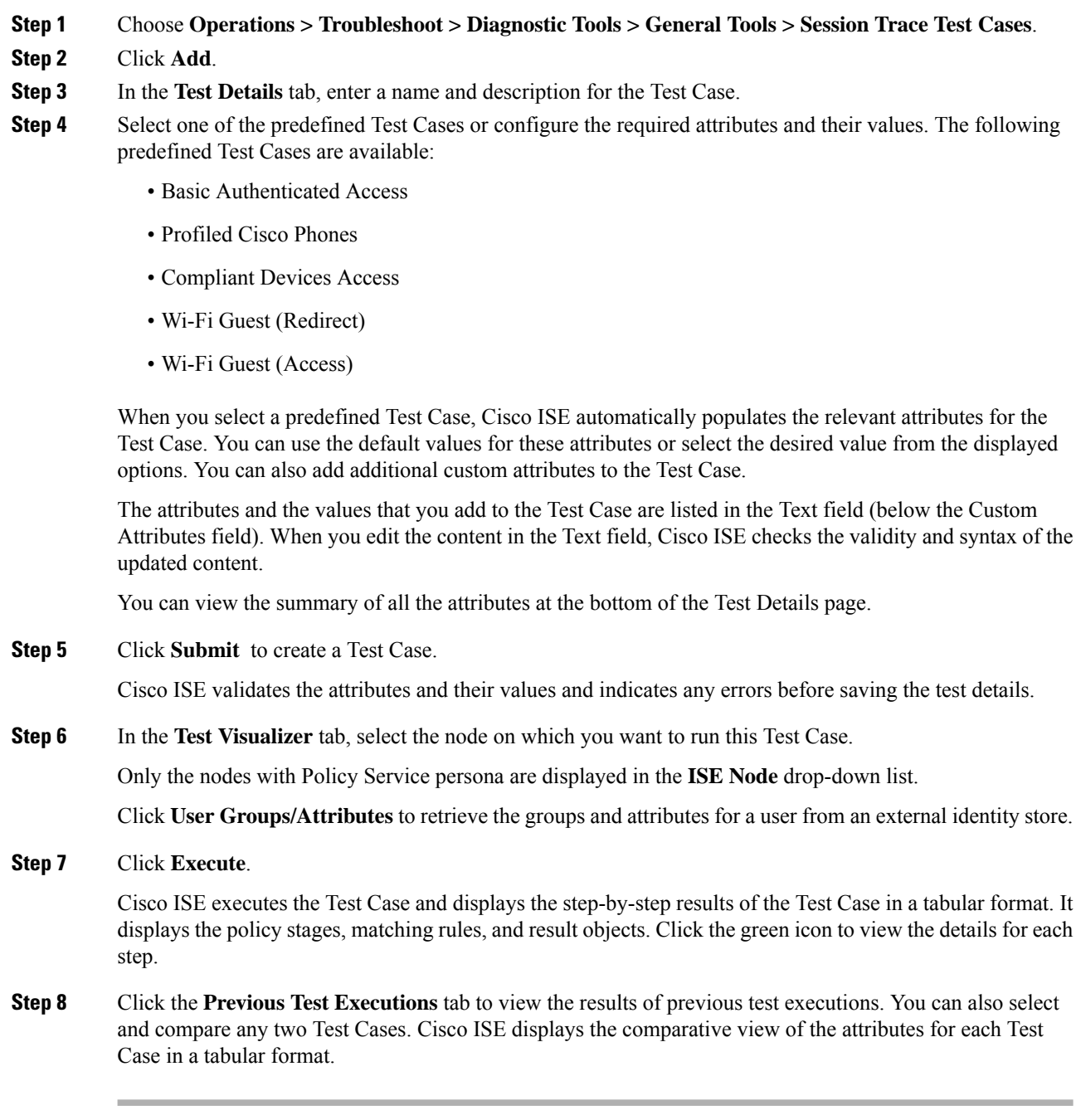

You can launch the Session Trace Test Case tool from the RADIUS Live Logs page. You can select an entry on the Live Logs page and click the Actions icon (on the Details column) to launch the Session Trace Test Case tool. Cisco ISE extracts the relevant attributes and their values from the corresponding log entry. You can modify these attributes and values, if required, and execute the Test Case.

# **Technical Support Tunnel for Advanced Troubleshooting**

Cisco ISE uses the Cisco IronPort Tunnel infrastructure to create a secure tunnel for Cisco technical support engineers to connect to an ISE server and troubleshoot issues with the system. Cisco ISE uses SSH to create the secure connection through the tunnel.

As an administrator, you can control the tunnel access; you can choose when and how long to grant access to the support engineer. Cisco Customer Support cannot establish the tunnel without your intervention. You will receive notifications about the service logins. You can disable the tunnel connection at any point of time. By default, the technical support tunnel remains open for 72 hours; however, we recommend that you or the support engineer close the tunnel when all troubleshooting work is complete. You can choose to extend the tunnel beyond 72 hours, if needed.

You can use the **tech support-tunnel enable** command to initiate a tunnel connection.

The **tech support-tunnel status** command displays the status of the connection. This command provides information on whether the connection is established or not, or if there is an authentication failure, or if the servers are unreachable. If the tunnel server is reachable, but ISE is unable to authenticate, ISE tries to authenticate again every 5 minutes for a period of 30 minutes, after which the tunnel is disabled.

You can disable the tunnel connection using the **tech support-tunnel disable** command. This command disconnects an existing tunnel even if a support engineer is currently logged in.

If you have already established a tunnel connection from an ISE server, the SSH keys that are generated are available on the ISE server. When you try to enable the support tunnel at a later point of time, the system prompts you about reusing the SSH keys that were generated earlier. You can choose to use the same keys or generate new keys. You can also manually reset the keys using the **techsupport-tunnel resetkey** command. If you execute this command when a tunnel connection is enabled, the system prompts you to disable the connection first. If you choose to continue with the existing connection and not disable it, the keys are reset after the existing connection is disabled. If you choose to disable the connection, the tunnel connection is dropped and the keys are reset immediately.

After you establish a tunnel connection, you can extend it using the **tech support-tunnel extend** command.

See the Cisco Identity Services Engine CLI Reference Guide for usage guidelines of the **tech support-tunnel** command.

### **Establish a Technical Support Tunnel**

You can establish a secure tunnel through the Cisco ISE Command Line Interface (CLI).

#### **Procedure**

**Step 1** Enter the following command from the Cisco ISE CLI:

#### **tech support-tunnel enable**

The system prompts you for a password and a nickname for the tunnel.

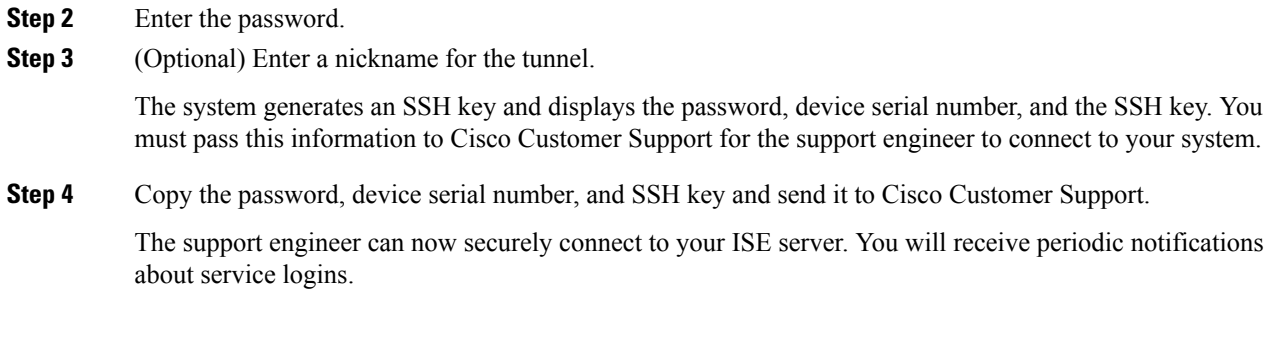

# **TCP Dump Utility to Validate the Incoming Traffic**

This is a tool to sniff the packet, when you want to examine that the expected packet really reached a node. For example, when there is no incoming authentication or log indicated in the report, you may suspect that there is no incoming traffic or that the incoming traffic cannot reach Cisco ISE. In such cases, you can run this tool to validate.

You can configure the TCP Dump options and then collect data from the network traffic to help you troubleshooting a network issue.

 $\bigwedge$ 

**Caution**

Starting a TCP Dump automatically deletes a previous dump file. To save a previous dump file, perform the task, as described in the Saving a TCP Dump File section before you begin a new TCP Dump session.

## **Use TCP Dump to Monitor Network Traffic**

#### **Before you begin**

• The Network Interface drop-down list in the TCP Dump page displays only the network interface cards (NICs) that have an IPv4 or IPv6 address configured. By default, all NICs are connected on a VMware, and therefore, NICs are configured with an IPv6 address and displayed in the Network Interface drop-down list.

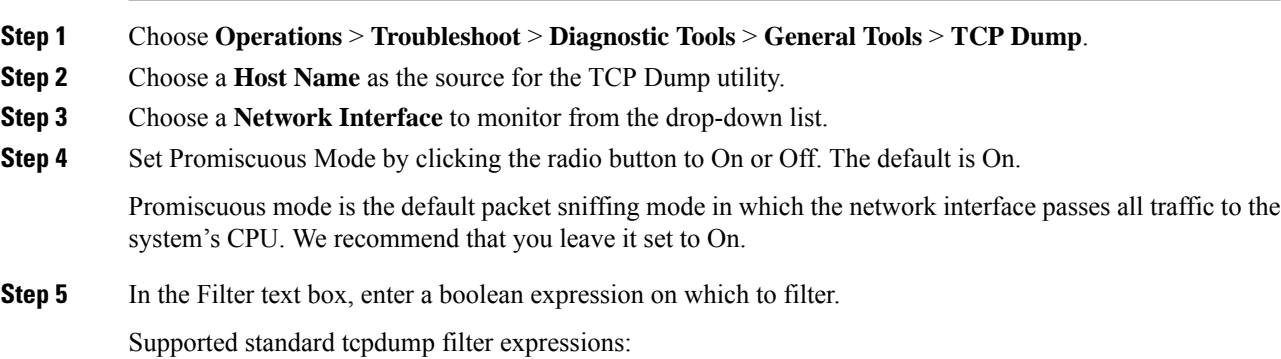

ip host 10.77.122.123 ip host 10.77.122.123 and not 10.77.122.119 ip host ISE123

- **Step 6** Click **Start** to begin monitoring the network.
- **Step 7** Click **Stop** when you have collected a sufficient amount of data, or wait for the process to conclude automatically after accumulating the maximum number of packets which is 500,000.

**Note** Cisco ISE does not support frames greater than 1500 MTU (jumbo frames).

## **Save a TCP Dump File**

### **Before you begin**

You should have successfully completed the task, as described in the Using TCP Dump to Monitor network Traffic section.

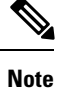

You can also access TCPdump through the Cisco ISE CLI. For more information, refer to the *Cisco Identity Services Engine CLI Reference Guide*.

### **Procedure**

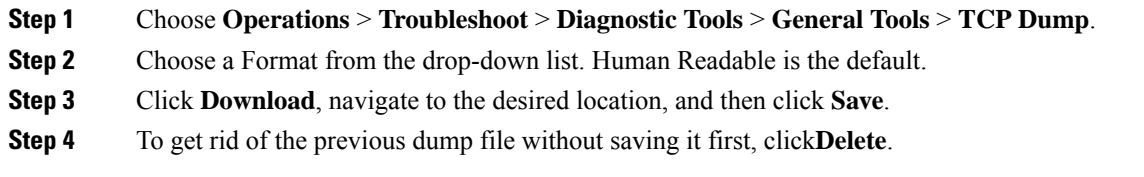

# **Compare Unexpected SGACL for an Endpoint or User**

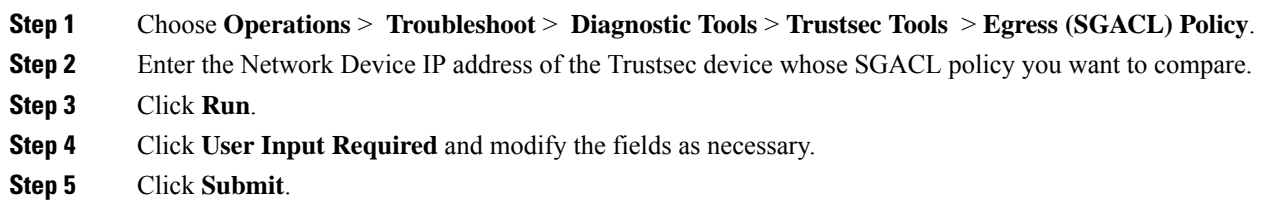

**Step 6** Click **Show Results Summary** to view the diagnosis and suggested resolution steps.

## **Egress Policy Diagnostic Flow**

The egress policy diagnostic tool uses the process described in the following table for its comparison:

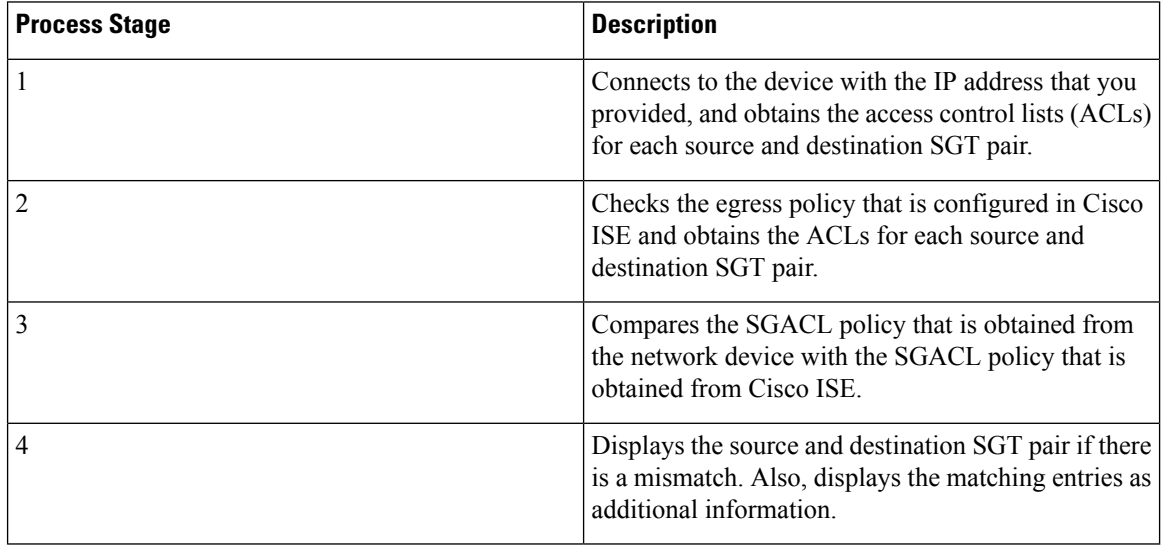

## **Troubleshoot Connectivity Issues in a Trustsec-Enabled Network with SXP-IP Mappings**

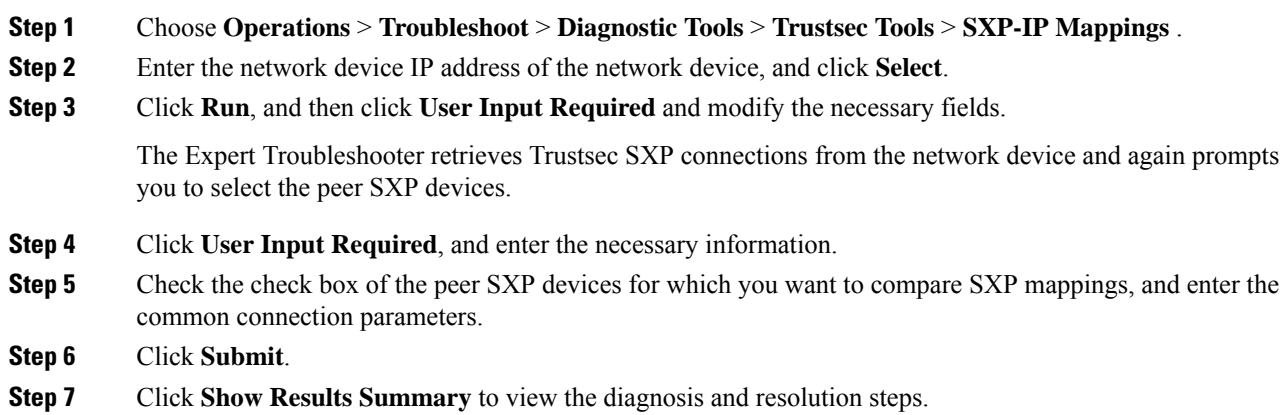

Ш

## **Troubleshoot Connectivity Issues in a Trustsec-Enabled Network with IP-SGT Mappings**

#### **Procedure**

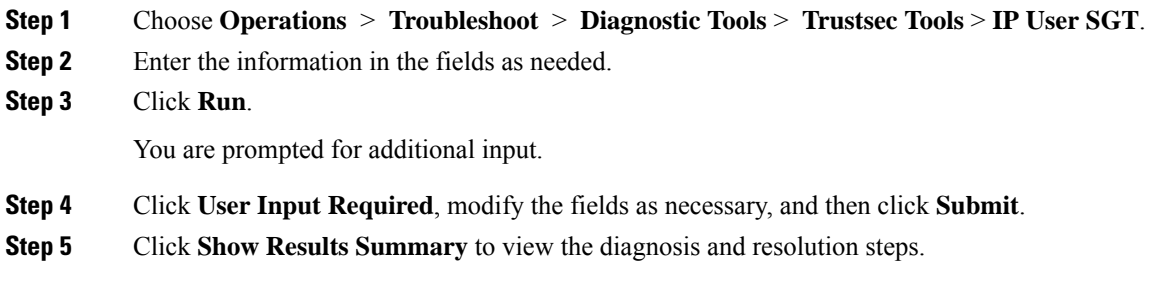

## **Device SGT Tool**

For devices that are enabled with the Trustsec solution, each network device is assigned an SGT value through RADIUS authentication. The Device SGT diagnostic tool connects to the network device (with the IP address that you provide) and obtains the network device SGT value. It then checks the RADIUS authentication records to determine theSGT value that was assigned most recently.Finally, it displays the Device-SGT pairs in a tabular format, and identifies whether the SGT values are the same or different.

# **Troubleshoot Connectivity Issues in a Trustsec-Enabled Network by Comparing Device SGT Mappings**

#### **Procedure**

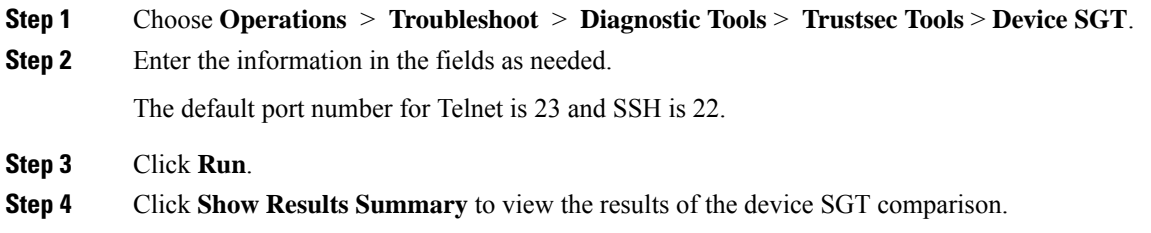

# **Obtaining Additional Troubleshooting Information**

Cisco ISE allows you to download support and troubleshooting information from the Admin portal. You can use the support bundle to prepare diagnostic information for the Cisco Technical Assistance Center (TAC) to troubleshoot problems with Cisco ISE.

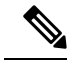

**Note**

The support bundles and debug logs provide advanced troubleshooting information for TAC and are difficult to interpret. You can use the various reports and troubleshooting tools that Cisco ISE provides to diagnose and troubleshoot issues that you are facing in your network.

## **Cisco ISE Support Bundle**

You can configure the logs that you want to be part of your support bundle. For example, you can configure logs from a particular service to be part of your debug logs. You can also filter the logs based on dates.

The logs that you can download are categorized as follows:

- Full configuration database—The Cisco ISE configuration database is downloaded in a human-readable XML format. When you are trying to troubleshoot issues, you can import this database configuration in another Cisco ISE node to recreate the scenario.
- Debug logs—Captures bootstrap, application configuration, run-time, deployment, public key infrastructure (PKI) information and monitoring and reporting.

Debug logs provide troubleshooting information for specific Cisco ISE components. To enable debug logs, see Chapter 11, "Logging". If you do not enable the debug logs, all the informational messages (INFO) will be included in the support bundle. For more information, see Cisco ISE [Debug](#page-49-0) Logs, on [page](#page-49-0) 50.

- Local logs—Contains syslog messages from the various processes that run on Cisco ISE.
- Core files—Contains critical information that would help identify the cause of a crash. These logs are created when the application crashes and includes heap dumps.
- Monitoring and reporting logs—Contains information about alerts and reports.
- System logs—Contains Cisco Application Deployment Engine (ADE)-related information.
- Policy configuration—Contains policies configured in Cisco ISE in human readable format.

You can download these logs from the Cisco ISE CLI by using the **backup-logs** command. For more information, refer to the *Cisco Identity Services Engine CLI Reference Guide*.

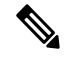

For Inline Posture nodes, you cannot download the support bundle from the Admin portal. You must use the **backup-logs** command from the Cisco ISE CLI to download logs for Inline Posture nodes. **Note**

If you choose to download these logs from the Admin portal, you can do the following:

- Download only a subset of logs based on the log type such as debug logs or system logs.
- Download only the latest "*n*" number of files for the selected log type. This option allows you to control the size of the support bundle and the time taken for download.

Monitoring logs provide information about the monitoring, reporting, and troubleshooting features. For more information about downloading logs, see [Download](#page-48-0) Cisco ISE Log Files, on page 49.

### **Support Bundle**

You can download the support bundle to your local computer as a simple tar.gpg file. The support bundle will be named with the date and time stamps in the format

ise-support-bundle ise-support-bundle-mm-dd-yyyy--hh-mm.tar..gpg. The browser prompts you to save the support bundle to an appropriate location. You can extract the content of the support bundle and the view the README.TXT file, which describes the contents of the support bundle, as well as how to import the contents of the ISE database if it is included in the support bundle.

## <span id="page-48-0"></span>**Download Cisco ISE Log Files**

You can download the Cisco ISE log files to look for more information while troubleshooting issues in your network.

You can also download system logs that includes ADE-OS and other log files to troubleshoot installation and upgrade issues.

While downloading support bundle, instead of entering an encryption key manually, you can now choose to use a public key for encryption. If you choose this option, Cisco PKI will be used for encryption and decryption of the support bundle. Cisco TAC maintains the public and private keys. Cisco ISE uses the public keys to encrypt the support bundle. Cisco TAC can decrypt the support bundle using the private keys. Use this option if you want to provide the support bundle to Cisco TAC for troubleshooting. Use the shared key encryption if you are going to troubleshoot the issues on premise.

#### **Before you begin**

- You must have Super Admin or System Admin privileges to perform the following task.
- Configure debug logs and the debug log levels.

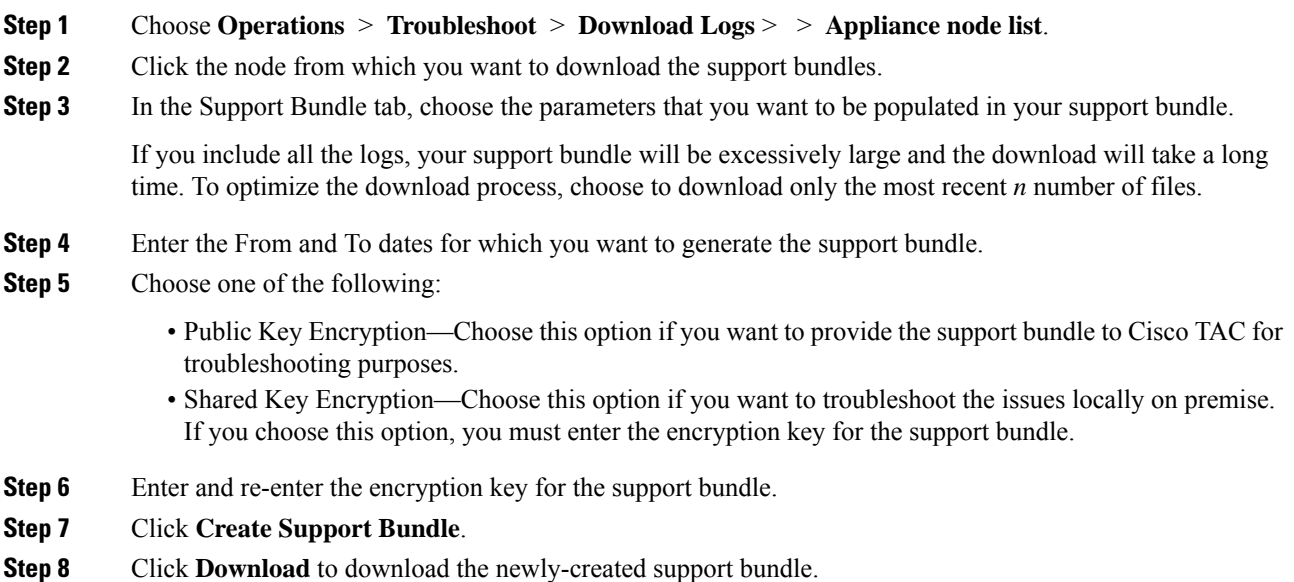

The support bundle is a tar.gpg file that is downloaded to the client system that is running your application browser.

#### **What to do next**

Download debug Logs for specific components.

## <span id="page-49-0"></span>**Cisco ISE Debug Logs**

Debug logs provide troubleshooting information for various Cisco ISE components. Debug logs contain critical and warning alarms generated in the last 30 days and info alarms generated in the last 7 days. While reporting problems, you might be asked to enable these debug logs and send them for diagnosis and resolution of your problems.

### **Obtain Debug Logs**

### **Procedure**

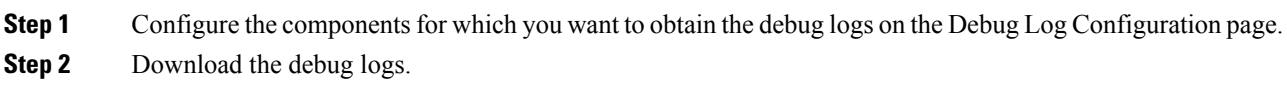

### **Cisco ISE Components and the Corresponding Debug Logs**

#### **Table 7: Components and Corresponding Debug Logs**

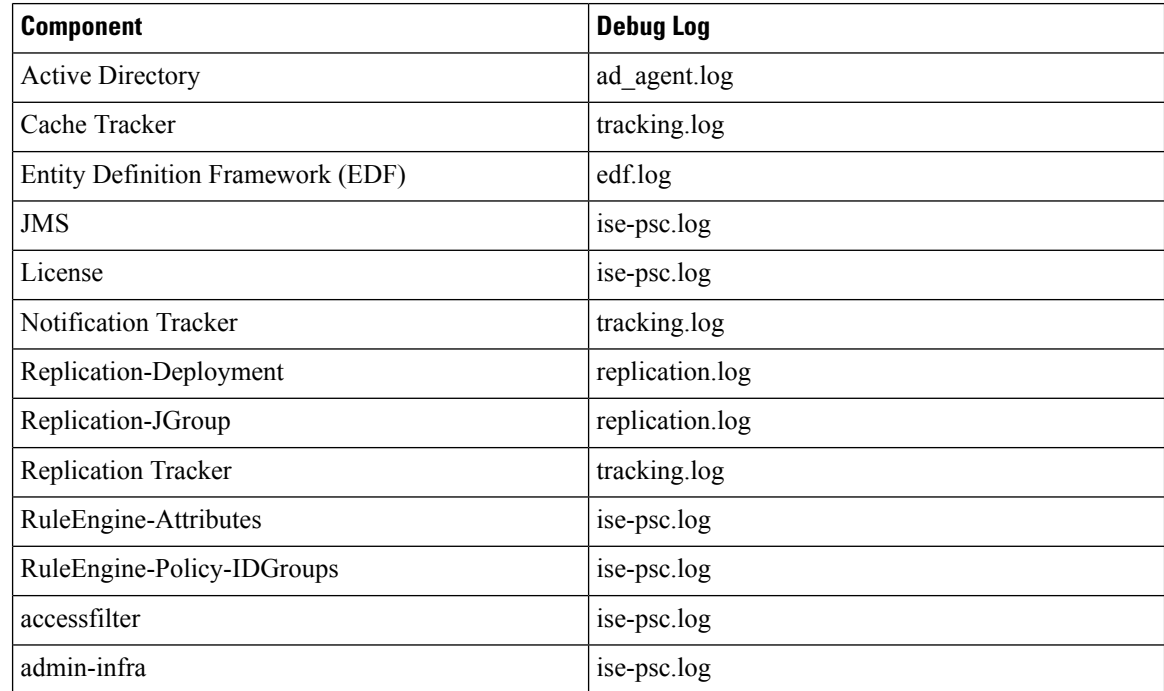

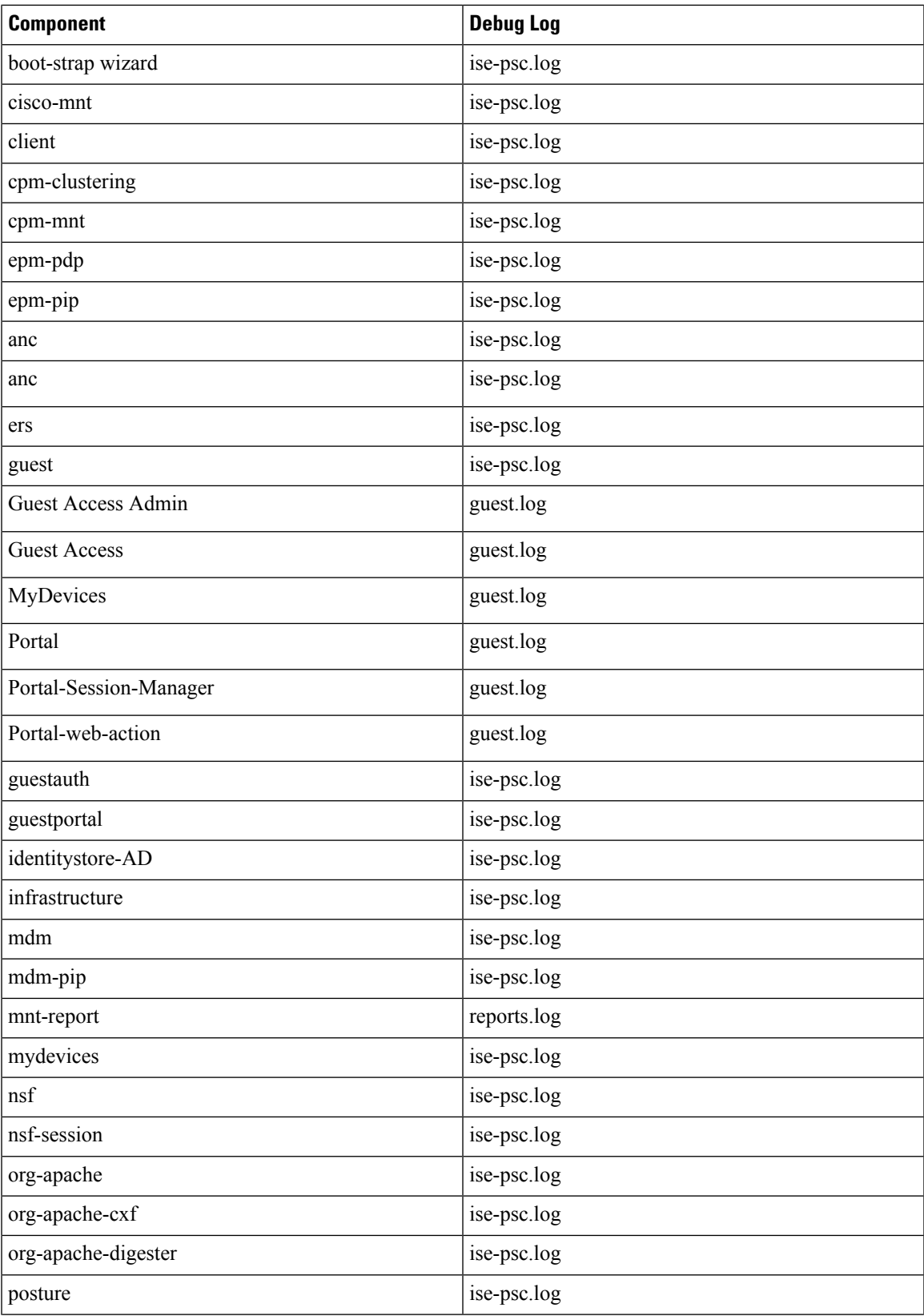

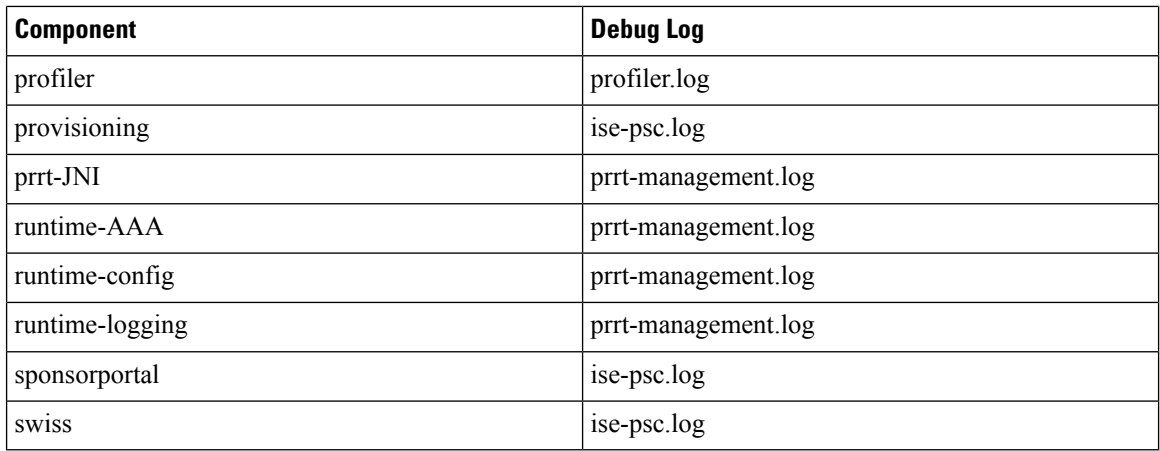

# **Download Debug Logs**

## **Before you begin**

To perform the following task, you must be a Super Admin or System Admin.

### **Procedure**

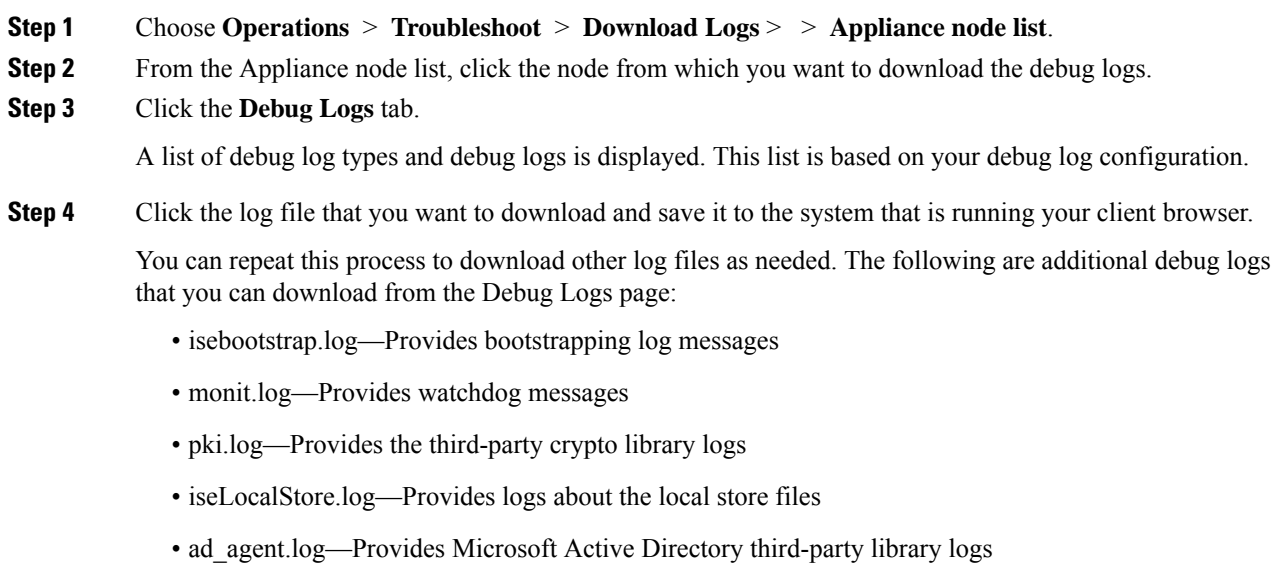

• catalina.log—Provides third-party logs

 $^{\copyright}$  2019 Cisco Systems, Inc. All rights reserved.